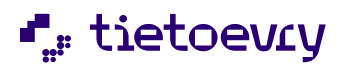

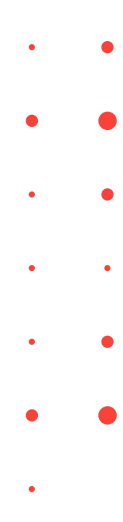

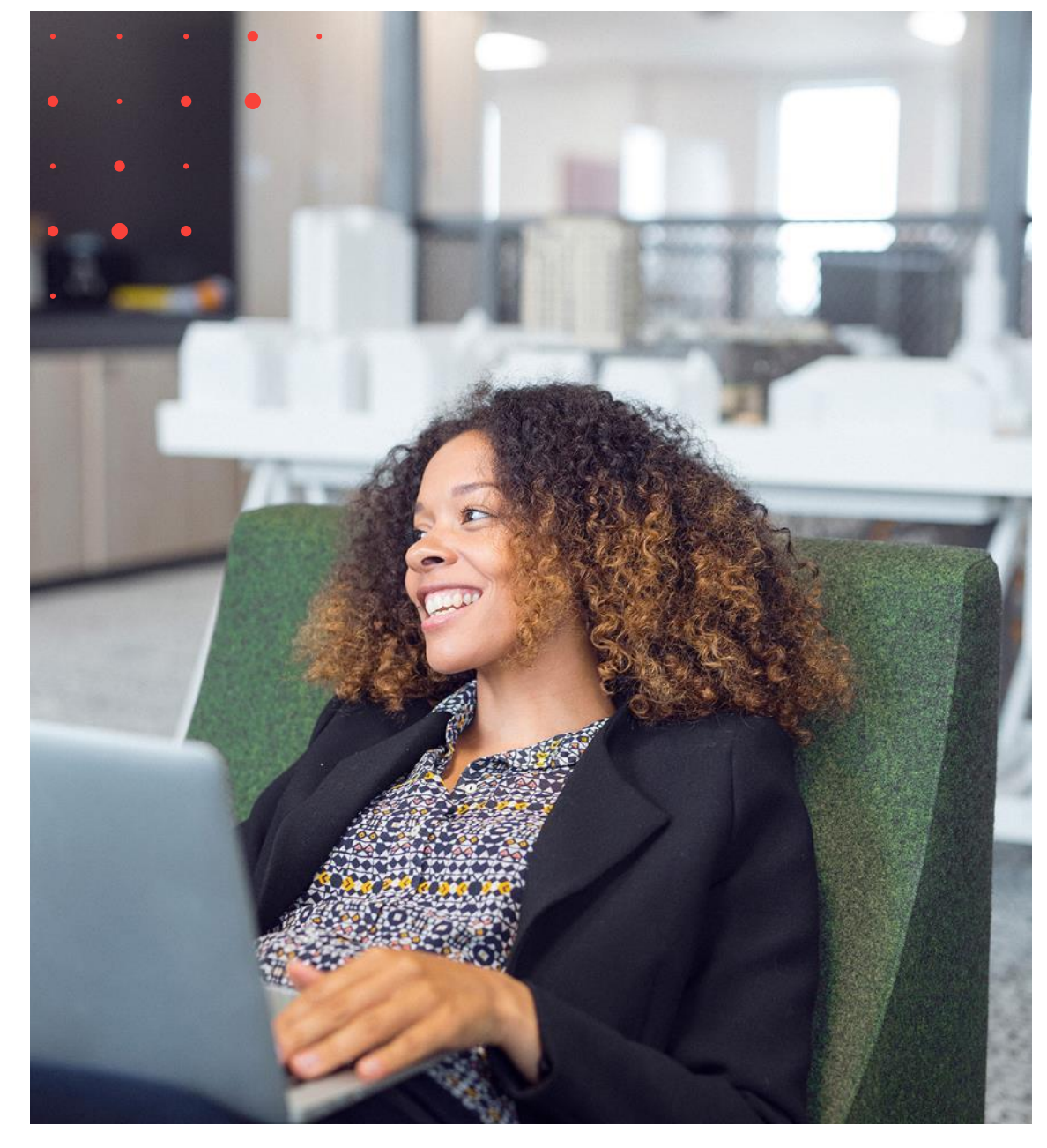

# Lifecare Boende VoO Handbok

Version 12.0 Release w16

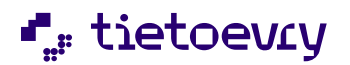

Lifecare Boende VoO Handbok **Tietoevry Care** 

## Innehållsförteckning

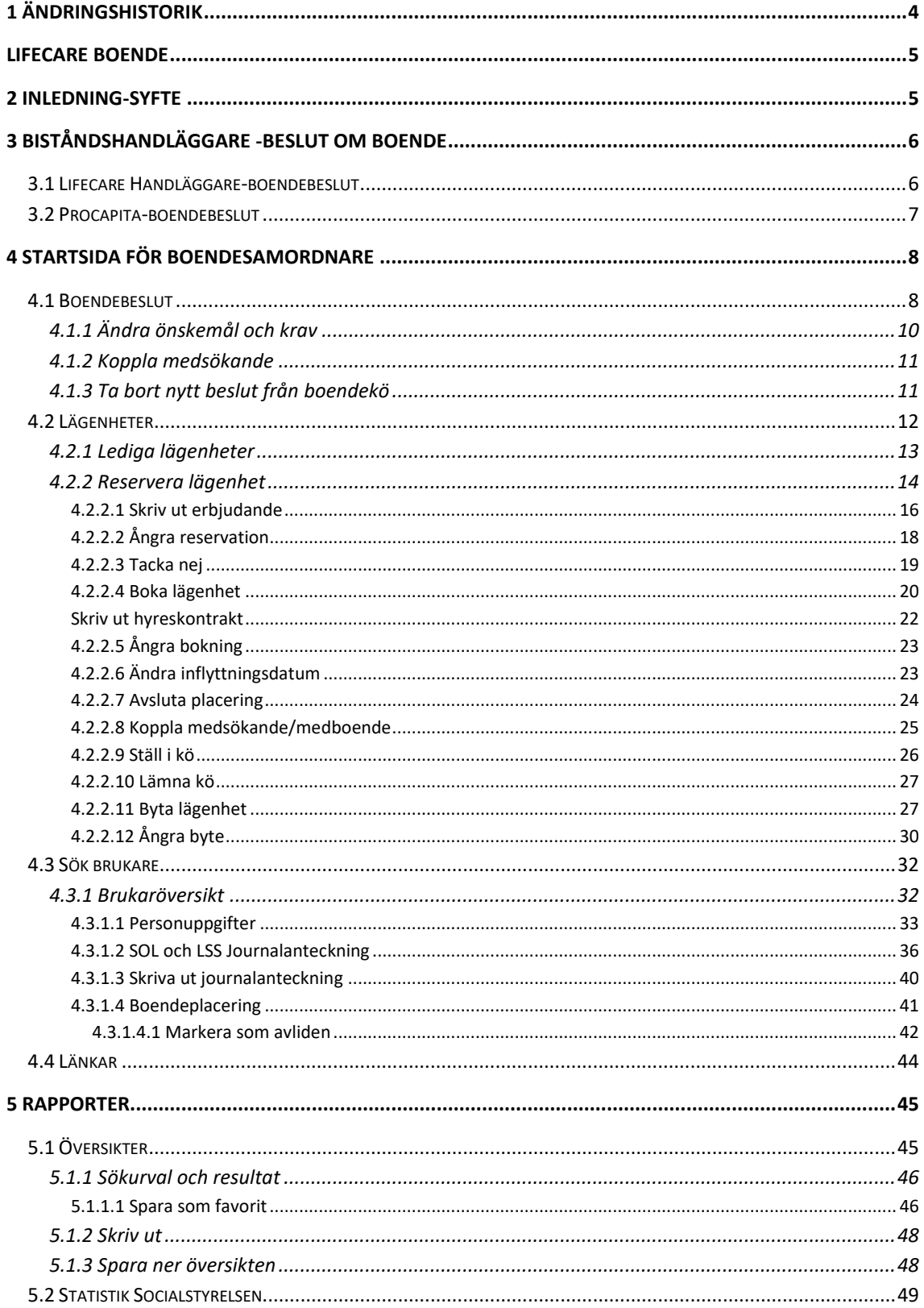

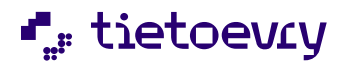

Lifecare Boende VoO Handbok **Tietoevry Care** 

Version 12 w16 2023-04-20

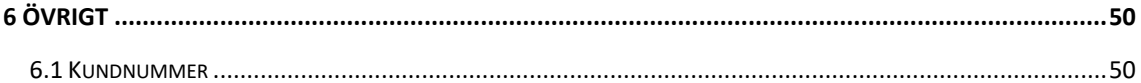

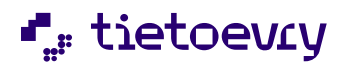

## <span id="page-3-0"></span>1 Ändringshistorik

Här kommer ändringar att noteras så att du kan se vad som är nytt jämfört med föregående release.

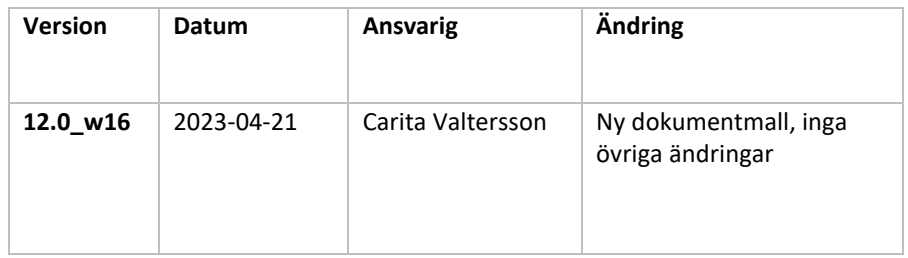

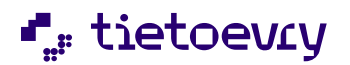

## <span id="page-4-0"></span>Lifecare Boende

## <span id="page-4-1"></span>2 Inledning-Syfte

Lifecare Boende är en modul i Lifecare familjen som har till syfte att underlätta administrationen kring de brukare som har fått ett beslut om särskilt boende och som ska erbjudas lägenhet. Beslutet kan komma antingen från Procapita eller från Lifecare Handläggare.

I Lifecare boende hanteras bland annat kön till lägenheter, möjlighet att erbjuda lägenhet, placera i lägenhet samt skriva kontrakt om lägenhet. Hyra för lägenhet kan föras över till Procapitas avgiftsmodul, både för att hanteras mot avgiftsutrymmet samt för att faktureras

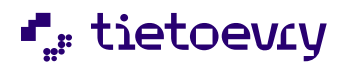

## <span id="page-5-0"></span>3 Biståndshandläggare -beslut om boende

När handläggaren har fattat ett bifallsbeslut om särskilt boende skall beslutet sättas i boendekön. Boendebeslutet hamnar i kön efter att handläggaren fyllt i uppgift om boendetyp samt andra önskemål och krav som boendesamordnare bör få kännedom om.

## <span id="page-5-1"></span>**3.1 Lifecare Handläggare-boendebeslut**

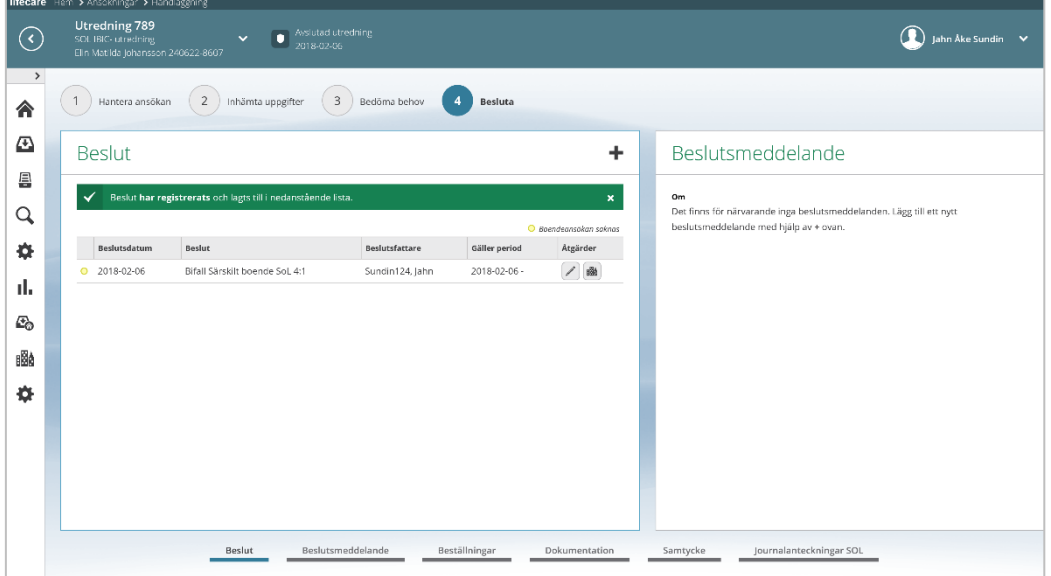

**Bild 1 Boendebeslut i Lifecare Handläggare**

|                                                 | 豳<br>Klicka på<br>$\bullet$                                                                                                    |                                                                                                    |
|-------------------------------------------------|----------------------------------------------------------------------------------------------------|----------------------------------------------------------------------------------------------------|
| $\left(\epsilon\right)$<br>$\,$<br>合            | lifecare Hem > Ansökningar > Handlaggning<br>Utredning 789<br>$\bigcirc$ Avs'utad utredning<br>2018-02-06<br>$\ddotmark$<br>SOL IBIC- utredning<br>Elin Matilda Johansson 240622-8607<br>2 Inhämta uppgifter<br>3<br>$\ensuremath{\mathsf{1}}$<br>$\overline{4}$<br>Hantera ansökan<br>Bedöma behov<br>Besluta                                                                                                    | Jahn Ake Sundin V                                                                                                    |
| Œ<br>凰<br>Q<br>o<br>d.<br>£.<br><b>BRA</b><br>る | Ny boendeansökan<br>m<br><b>Boendetyp</b><br>Område<br>$\hat{}$<br>$\check{~}$<br>Demensboende<br>$\check{~}$<br>- Välj -<br>Prioritet<br>Medicinskt färdigbehandlad V<br>Kontakt<br>Saknas<br>Förstahandsval<br>Andrahandsval<br>Finskans skärgårdshem<br>$\check{~}$<br>Palles fastighet<br>$\check{~}$<br>Tredjehandsval<br>$\checkmark$<br>$-$ Välj -<br>Egenskaper<br>1 valda<br>$\checkmark$<br>$\checkmark$ | Beslutsmeddelande<br>Om<br>Det finns för närvarande inga beslutsmeddelanden. Lägg till ett nytt<br>beslutsmeddelande med hjälp av + ovan. |
|                                                 | Beslutsmeddelande<br>Beställningar<br>Beslut<br>Dokumentation                                                                                                    | Journalanteckningar SOL<br>Samtycke                                                                                                    |

**Bild 2 Önskemål och krav**

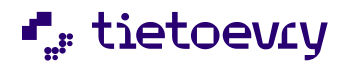

• Fyll i uppgift om boendetyp samt övriga önskemål och krav.

Längst ner i vyn har även biståndshandläggaren möjlighet att skriva i fritext ifall boendesamordnaren behöver informeras om något särskilt.

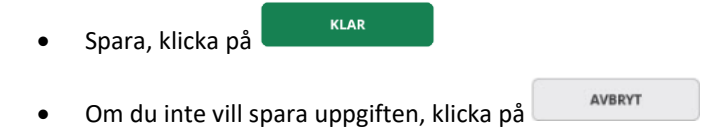

## <span id="page-6-0"></span>**3.2 Procapita-boendebeslut**

Om handläggaren fattar sina beslut om särskilt boende i Procapita, då visas denna dialogruta.

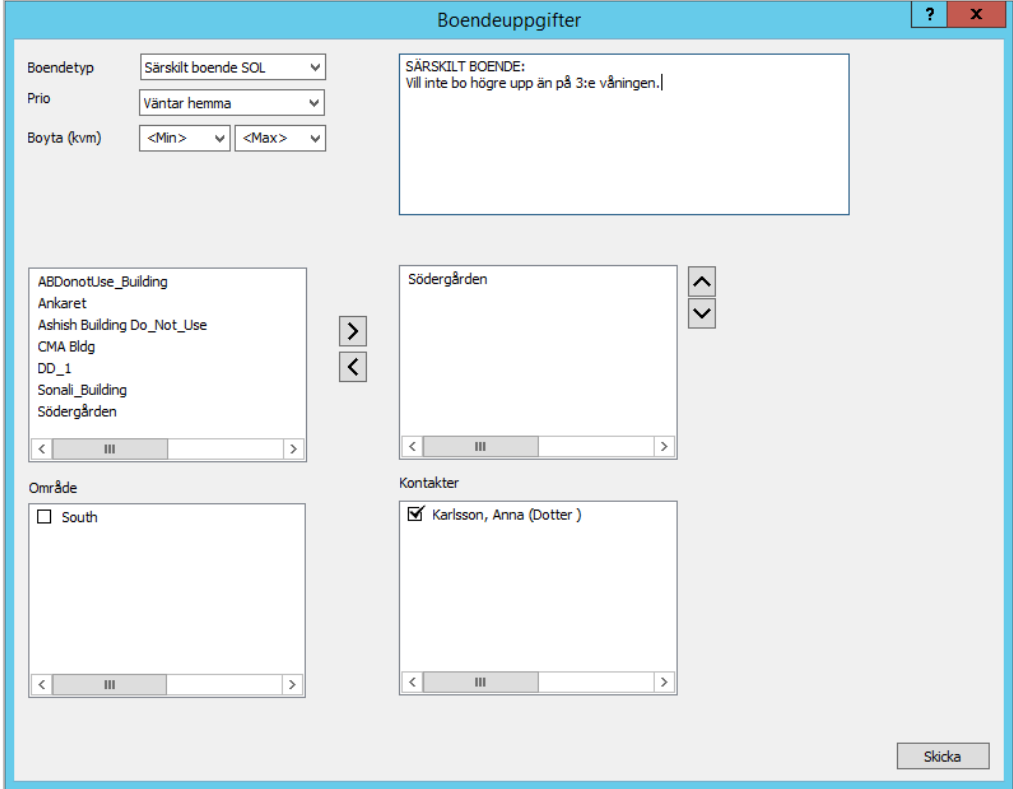

#### **Bild 3 Dialog för önskemål och krav i Procapita**

- Fyll i uppgift om boendetyp, prio mm
- Skicka • Klicka på

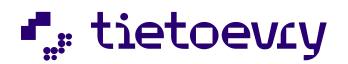

## <span id="page-7-0"></span>4 Startsida för boendesamordnare

När du loggar in i Lifecare Boende så kommer du till startsidan. På startsidan kan du se om det finns nya boendebeslut och om det finns några lediga lägenheter. Det går även att se fördelningen mellan SOL och LSS för både boendebeslut och lediga lägenheter.

Via startsidan så kan du söka fram en brukare och komma till brukaröversikten.

Det finns även möjlighet att titta på översikter och göra sökningar utifrån lägenheter boendebeslut och placeringar.

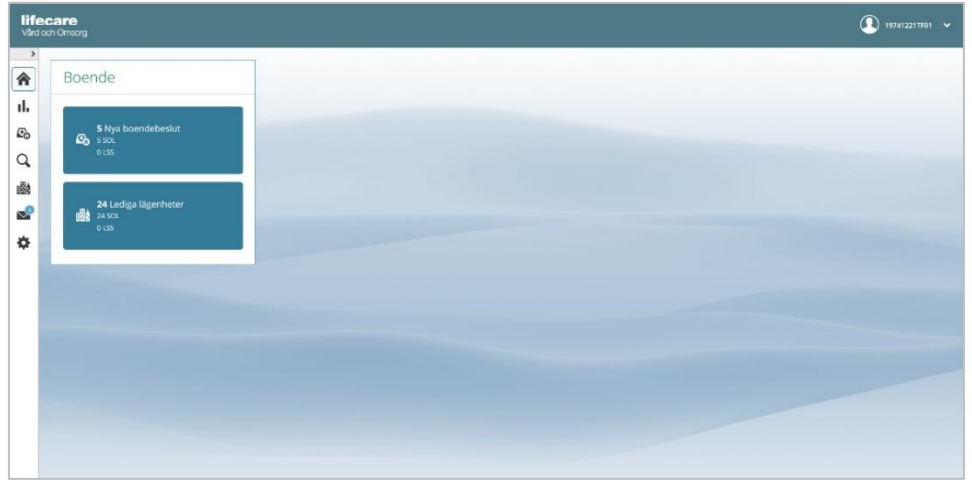

**Bild 4 Startsida**

### <span id="page-7-1"></span>**4.1 Boendebeslut**

För att komma till vyn med boendebeslut som finns i boendekön, så kan du på startsidan klicka på boxen  $F_{\odot}$ med nya boendebeslut eller på menyvalet Boendebeslut

| lifecare Hem > Boandebeslut |                                                                      |                    |                                                              |                                                                                                    |                   |
|-----------------------------|----------------------------------------------------------------------|--------------------|--------------------------------------------------------------|----------------------------------------------------------------------------------------------------|-------------------|
| $\odot$                     |                                                                      |                    |                                                              |                                                                                                    | Jahn Ake Sundin V |
| $\,$                        |                                                                      |                    |                                                              |                                                                                                    |                   |
| 合                           | Boendebeslut                                                         |                    |                                                              |                                                                                                    |                   |
| ☎<br>g                      | Listan är filtrerad och 2 poster visas.                              | $\checkmark$       |                                                              | $\bm{i}$ Det finns lägenheter som matchar önskemål/krav för detta boendebeskit. Klicka här för att gå till lägenheten och reservera den. |                   |
| Q                           | 391011-TF01<br>Andersson, Ingrid<br>Medicinskt färdigbehandlad       | 2018-01-18<br>Ny)  | ÖNSKEMÅL OCH KRAV<br>DETALJER<br>Boendebeslut för Andersson, | KONTAKTER<br>i<br>$\Delta \nu$                                                                                                    |                   |
| ٠<br>ıl.                    | 240622-8607<br>Johansson, Elin Matilda<br>Medicinskt färdigbehandlad | 2018-02-06<br>Ny ) | Ingrid<br>Lagrum<br>SOL<br>Boendetyp                         | Gäller<br>2018-01-18                                                                                                    |                   |
| £.                          |                                                                      |                    | Demensboende<br><b>Adress</b>                                | Lägenhetsnummer                                                                                                    |                   |
| 豳                           |                                                                      |                    | Farstaängsvägen 3<br>12346 FARSTA                            | Saknas                                                                                                    |                   |
| ۰                           |                                                                      |                    |                                                              |                                                                                                    |                   |
|                             |                                                                      |                    |                                                              |                                                                                                    |                   |
|                             |                                                                      |                    |                                                              |                                                                                                    |                   |
|                             |                                                                      |                    |                                                              |                                                                                                    |                   |

**Bild 5 Lista med boendebeslut**

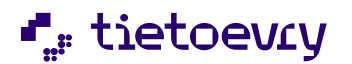

I vyn Boendebeslut visas en lista på de personer som har nya boendebeslut. Listan visar det äldsta boendebeslutet högst upp, dvs de som stått längst i kö visas först.

Besluten kan filtreras om du vill visa kön till boendeplatserna på olika sätt. Du kan exempelvis filtrera kön ifall du vill se den utifrån prioritering eller om du vill se de personer som står i kö för att byta boende.

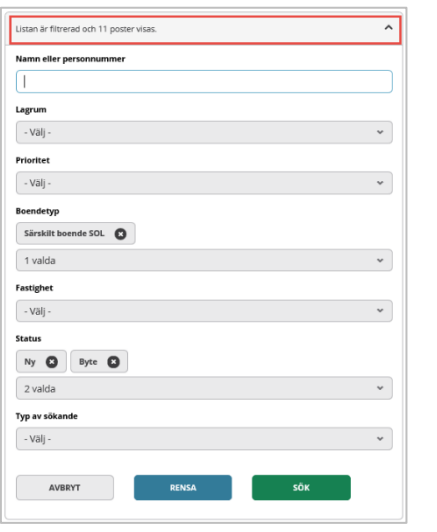

• Gör ditt urval och klicka på

• Om du vill rensa ditt urval, klicka på

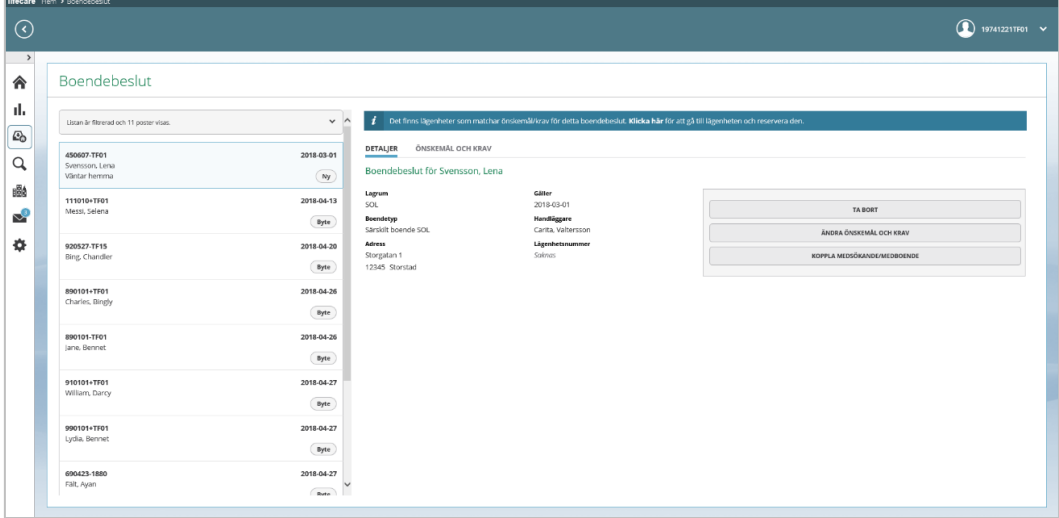

RENSA

SÖK

**Bild 6 Boendebeslut med detaljer, önskemål och krav**

När du markerat ett boendebeslut i listan så kan du se uppgifter om boendebeslutet. Detta visas utifrån vad som är skickat från handläggaren.

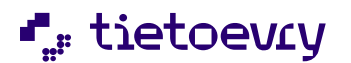

På fliken *Detaljer* visas bl.a. lagrum, beslutets from datum, brukarens adress. Uppgift om *Handläggare* visas ifall att beslutet är registrerat i Lifecare handläggare. *Lägenhetsnummer* visas först när brukaren har blivit bokad på en lägenhet.

På fliken *Önskemål och krav* visas de uppgifter som handläggaren fyllt i samband med att beslutet skickades till Lifecare Boende.

Om fliken *Kontakter* syns, så betyder det att handläggaren har tagit med kontaktuppgifter till en anhörig. Detta kan vara aktuellt om brukaren vill att anhörig informeras om erbjudande om boende.

Om fliken *Anteckningar* syns, så betyder det att handläggaren som arbetar i Procapita har gjort en anteckning i samband med att önskemål och krav fylldes i.

#### <span id="page-9-0"></span>**4.1.1 Ändra önskemål och krav**

Om det är så att önskemålen eller kraven kring boendet skulle ändras under tiden brukaren står i kö så kan dessa uppgifter ändras av boendesamordnaren.

• Klicka på knappen "Ändra önskemål och krav"

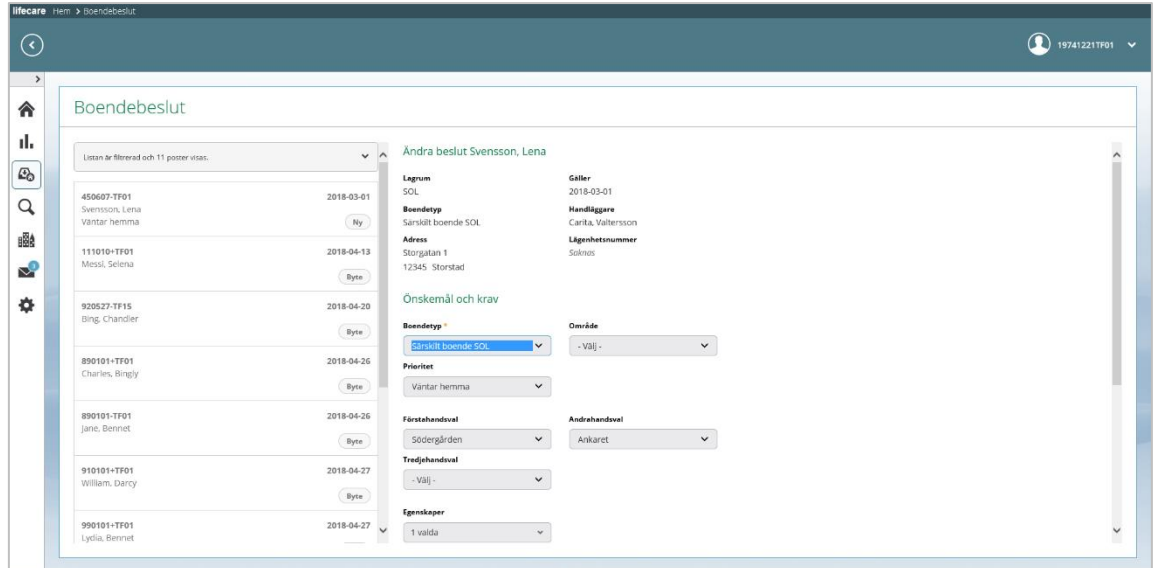

**AVRRYT** 

#### **Bild 7 Möjlighet att ändra på önskemål och krav**

- Gör dina ändringar.
- KLAR • Spara, klicka på
- Om du inte vill spara ändringarna, klicka på

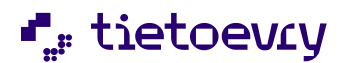

#### <span id="page-10-0"></span>**4.1.2 Koppla medsökande**

Skall en *medsökande, dvs en brukare med ett eget boendebeslut*, kopplas samman med denna person och flytta in i samma lägenhet så hanteras det enligt följande.

• Klicka på knappen "Koppla medsökande/medboende"

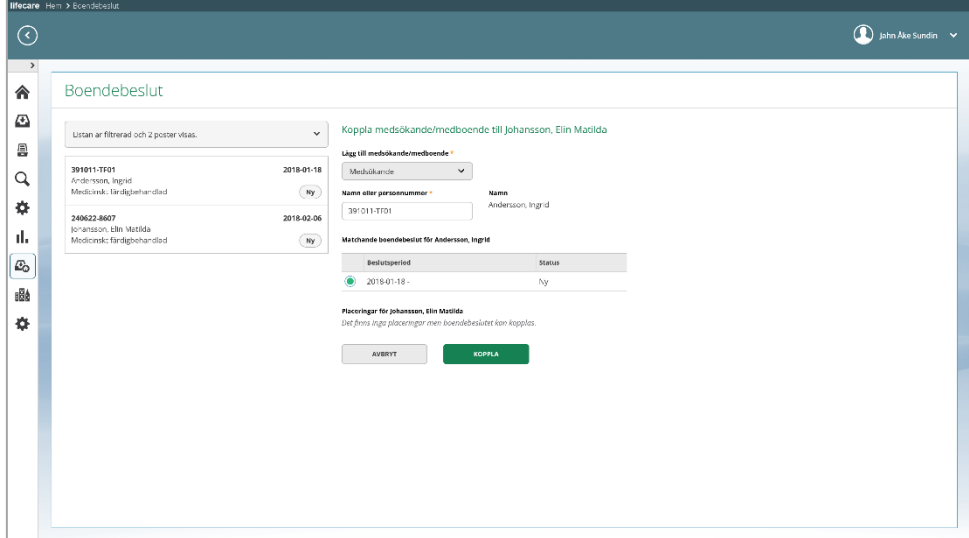

#### **Bild 8 Koppla medsökande**

- Välj medsökande.
- Fyll i namn eller personnummer.
- Markera boendebeslutet.
- **KOPPLA** • Klicka på
- Om du inte vill koppla ihop dessa personer, klicka på

När de sedan bokas in i en lägenhet (eller i det fall de ska bo i olika lägenheter) så anses de som sammanboende av systemet.

### <span id="page-10-1"></span>**4.1.3 Ta bort nytt beslut från boendekö**

Om brukaren står i kö och boendebeslutet har status Ny och av någon anledning återtar sin ansökan om boende eller kanske avlider *innan* du hunnit ge ett erbjudande om plats på ett boende, då kan du ta bort beslutet från boendekön.

**AVRRYT** 

När detta boendebeslut tas bort från kön, så sparas även en händelse i vyn boendeplacering som finns på brukaröversikten.

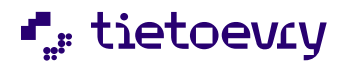

OBS! När boendesamordnaren tar bort ett boendebeslut med status "Ny", då blir åter knappen för att fylla *önskemål och krav tillgänglig vid beslutet i Lifecare Handläggare. Lokala rutiner i din kommun bestämmer ifall att handläggaren får skicka om samma beslut ifall att brukaren ändrar sig eller om brukaren måste komma in med en helt ny ansökan och utredning startas på nytt.*

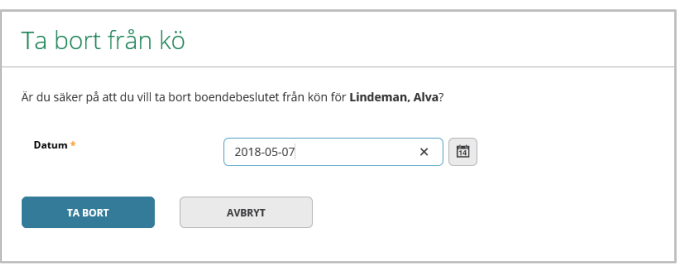

- Klicka på knappen "Ta bort"
- Fyll i datum
- **TA BORT** • Klicka på
- Om du inte vill ta bort boendebeslutet, klicka på

## <span id="page-11-0"></span>**4.2 Lägenheter**

För att komma till vyn med Lägenheter så kan klicka på boxen lediga lägenheter på startsidan eller på menyvalet Lägenheter.

AVBRYT

I vyn Lägenheter kan du sedan använda ett filter för att göra en mer exakt sökning utifrån exempelvis boendetyp, fastighet, status, tillgänglighet osv.

Det finns möjlighet att göra arbetsanteckningar relaterade till lägenheten, för att hålla reda på vad som är gjort eller vad som ska göras. Dessa arbetsanteckningar är av sin natur inget som behöver sparas utan ska endast fungera som ett administrativt stöd då exempelvis en placering blivit avslutad och tills lägenheten blir reserverad/bokad på för nästa person

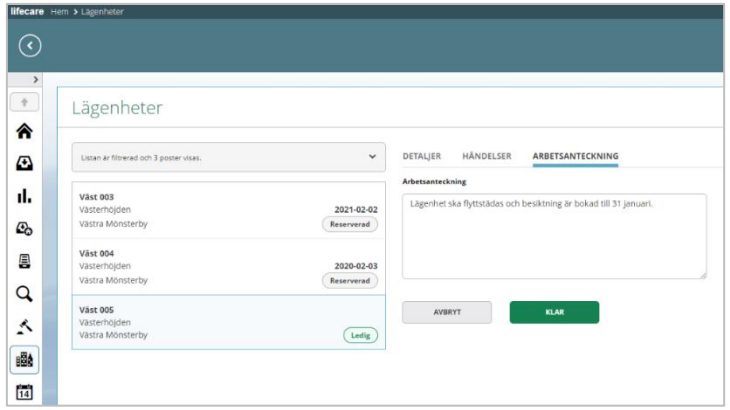

**Bild 9 Arbetsanteckning på lägenhet**

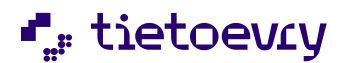

Men om du vill se lediga lägenheter utifrån nytt boendebeslut, då rekommenderar vi att du istället utgår listan med boendebeslut, se avsnitt 6.2.1

## <span id="page-12-0"></span>**4.2.1 Lediga lägenheter**

När du markerat ett boendebeslut i Iistan så visas ett meddelande ifall att det finns lediga lägenheter som matchar kravet på *boendetyp*.

| Listen är filtrered och 6 paster vises.             | $\checkmark$                                                 |                                                                  |                                                      | Det finns ligenheter som matchar önskemål/krav för detta boendebeslut. Klicka här för att gå till lägenheten och reservera den. |
|-----------------------------------------------------|--------------------------------------------------------------|------------------------------------------------------------------|------------------------------------------------------|----------------------------------------------------------------------------------------------------|
| 430404-TF01<br>Benetsson, Eva<br>Väntar på korttids | 2018-02-01<br>$w_f$                                          | ÖNSKEMÅL OCH KRAV<br>DETALJER<br>Boendebeslut för Bengtsson, Eva | <b>KONTAKTER</b><br>ANTECKNINGAR                     |                                                                                                    |
| 420102-TF12<br>Olsson, Bertil<br>Vantar hemma       | 2018-03-04<br>Ny                                             | Lagrum<br>SOI.<br>Boendetyp<br>Sarskilt boende SOL               | Gäller<br>2018-02-01<br><b>Handlisgere</b><br>Saknas | <b>TA BORT</b><br>ÄNDRA ÖNSKEMÅL OCH KRAV                                                                                       |
| 380808-TF08<br>Nilsson, Inger                       | Adress<br>2018-04-01<br>Angsvägen 10<br>Ny<br>12345 STORSTAD |                                                                  | Lägenhetsnummer<br>Soknas                            | KOPPLA MEDSÖKANDE/MEDBOENDE                                                                                                    |
| 900412-TF19<br>Puri, Sanam                          | 2018-05-03<br>$\mathcal{W}_{f}$                              |                                                                  |                                                      |                                                                                                    |
| 171003-TF01<br>Lanister, Tyrion                     | 2018-05-08<br>$\aleph_{\mathsf{f}}$                          |                                                                  |                                                      |                                                                                                    |
| 171003-TF01<br>Lanister, Tyrion                     | 2018-05-08<br>$N\gamma$                                      |                                                                  |                                                      |                                                                                                    |

**Bild 10 Boendebeslut med matchande lediga lägenheter**

• Klicka på länken för att komma till listan med matchande lägenheter.

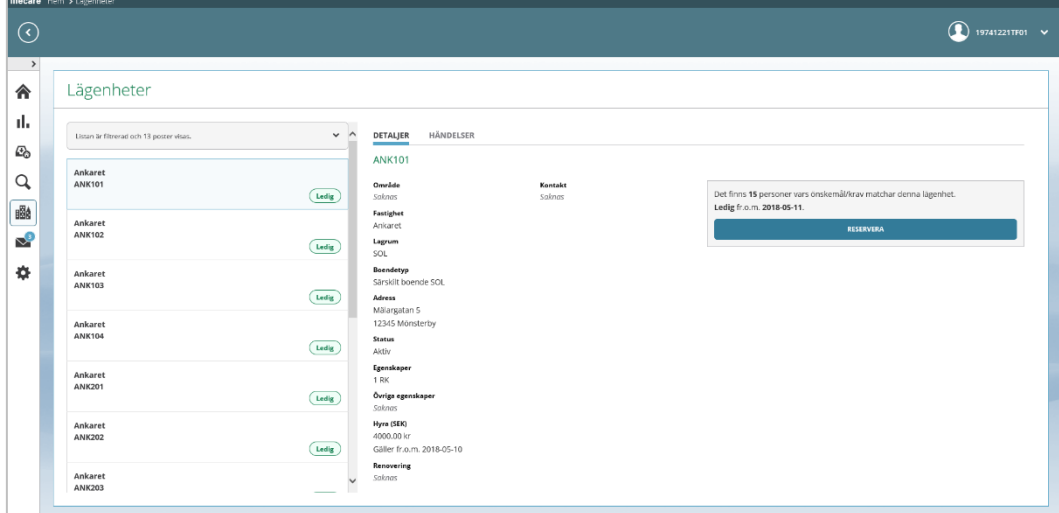

#### **Bild 11 Lista med lägenheter som matchar boendebeslut**

Du kommer automatiskt till vyn Lägenheter som visar listan med lediga lägenheter som matchar boendebeslutet.

Om det finns ett datum i listan, så betyder det att lägenheten är ledig först från det datumet.

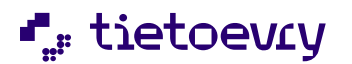

På fliken detaljer visas de uppgifter som finns registrerade på lägenheten i boenderegistret. På fliken händelser visas en historik kring lägenheten.

Du har också möjlighet att använda ett filter för att ändra presentationen av lägenheter, exempelvis om du vill söka lediga lägenheter på en specifik fastighet.

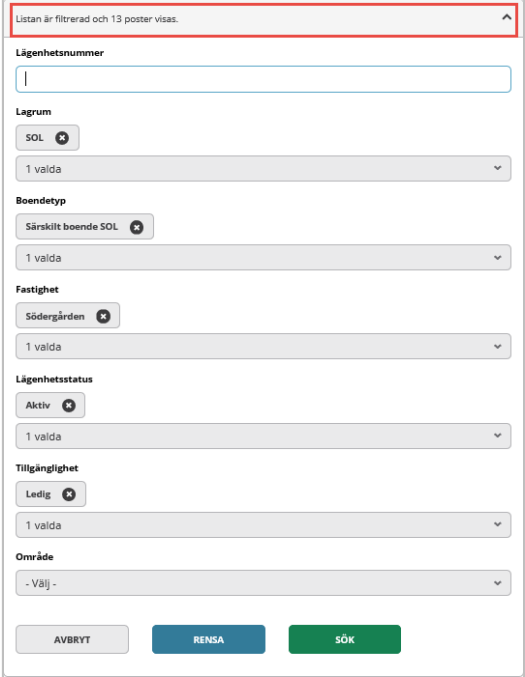

## <span id="page-13-0"></span>**4.2.2 Reservera lägenhet**

När du har hittat en lägenhet som du vill erbjuda brukaren så kan du göra en reservation.

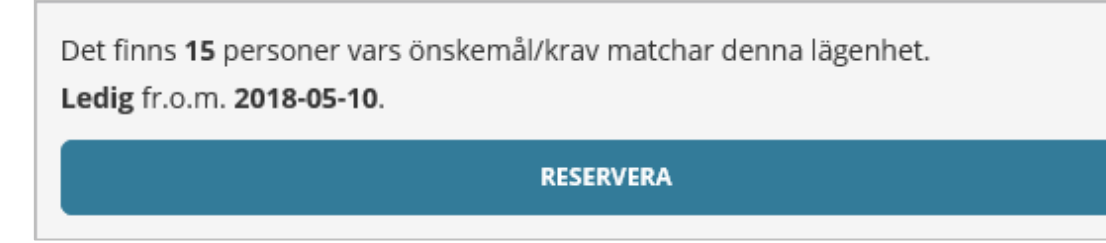

• Klicka på knappen Reservera

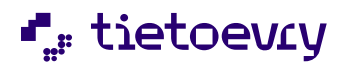

| Lägenheter                    |         |                               |                  |                                                                                     |                         |  |
|-------------------------------|---------|-------------------------------|------------------|-------------------------------------------------------------------------------------|-------------------------|--|
|                               | (Ledig) | Reservera lägenhet SÖD101     |                  |                                                                                     |                         |  |
| Ankaret                       |         | Personnummer                  | Namn             | ÖNSKEMÅL OCH KRAV                                                                   |                         |  |
| <b>ANK203</b>                 | Ledig   | 430404-TF01                   | Bengtsson, Eva   | <b>Boendetyp</b>                                                                    | Område                  |  |
| Ankaret                       |         | <b>INFORMATION OM SÖKANDE</b> |                  | Särskilt boende SOL                                                                 | Saknas                  |  |
| <b>ANK204</b>                 | Ledig   | Lagrum                        | Gäller           | Förstahandsval<br>Södergården                                                       | Andrahandsval<br>Saknas |  |
|                               |         | SOL                           | 2018-02-01       | Tredjehandsval                                                                      |                         |  |
| <b>CMA Bldg</b><br>LP1-Walter |         | Prioritet                     |                  | Saknas                                                                              |                         |  |
|                               | Ledig   | Väntar på korttids            |                  | Önskemål                                                                            | Krav                    |  |
| Södergården                   |         | MEDSÖKANDE/MEDBOENDE          |                  | Saknas                                                                              | Saknas                  |  |
| SOD101<br>Ledig               |         | Saknas                        |                  | Övrig information<br>SÄRSKILT BOENDE: Vill helst inte bo högre upp än 3:e våningen. |                         |  |
| Södergården                   | AVBRYT  |                               | <b>RESERVERA</b> |                                                                                     |                         |  |
| SÖD102                        |         |                               |                  |                                                                                     |                         |  |
|                               | Ledig   |                               |                  |                                                                                     |                         |  |
| Södergården<br>SÖD103         |         |                               |                  |                                                                                     |                         |  |
|                               | Ledig   |                               |                  |                                                                                     |                         |  |
| Södergården                   |         |                               |                  |                                                                                     |                         |  |
| SÖD104                        | Ledig   |                               |                  |                                                                                     |                         |  |

**Bild 12 Reservera lägenhet**

Du kan då se önskemålen och kraven för detta boendebeslut.

- RESERVERA • Genomför reservationen genom att klicka på
- Om du inte vill genomföra reservationen, klicka på

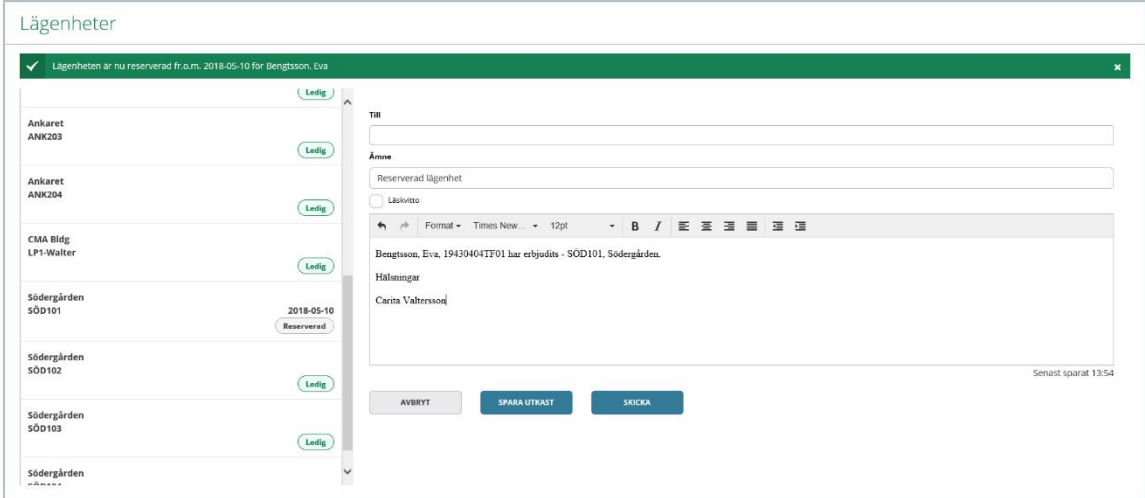

AVBRYT

#### **Bild 13 För ifyllt meddelande**

När du är klar med reservationen av lägenheten, så öppnas Lifecare Meddelande med ett förifyllt meddelande. Det medför att du har möjlighet att meddela utföraren och andra berörda om att lägenheten är reserverad.

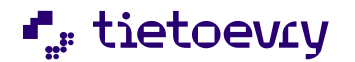

• När meddelandet klart, klicka på

**SKICKA** 

- **SPARA UTKAST** • Om du inte vill skicka meddelandet på en gång, klicka på Detta medför att meddelandet finns tillgängligt som utkast i Lifecare Meddelande
- AVBRYT • Om du inte vill skicka något meddelande alls, klicka på Detta medför att detta för ifyllda meddelandet helt tas bort. Om du vill skicka ett meddelande senare så får du istället skapa ett nytt meddelande i Lifecare Meddelande.

När lägenheten är reserverad så tillkommer fler knappar i lägenhetsvyn.

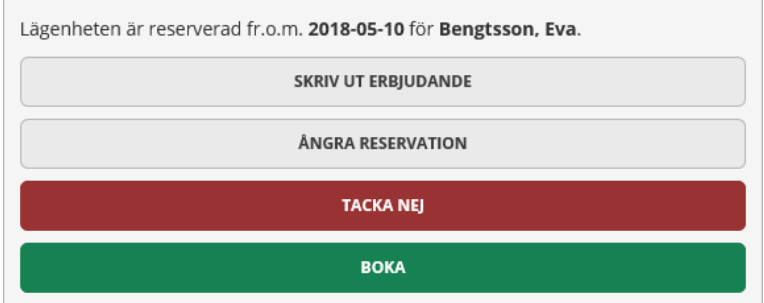

### <span id="page-15-0"></span>*4.2.2.1 Skriv ut erbjudande*

När du har gjort en reservation av lägenheten så finns det möjlighet att skriva ut ett erbjudande om boende och skicka till brukaren.

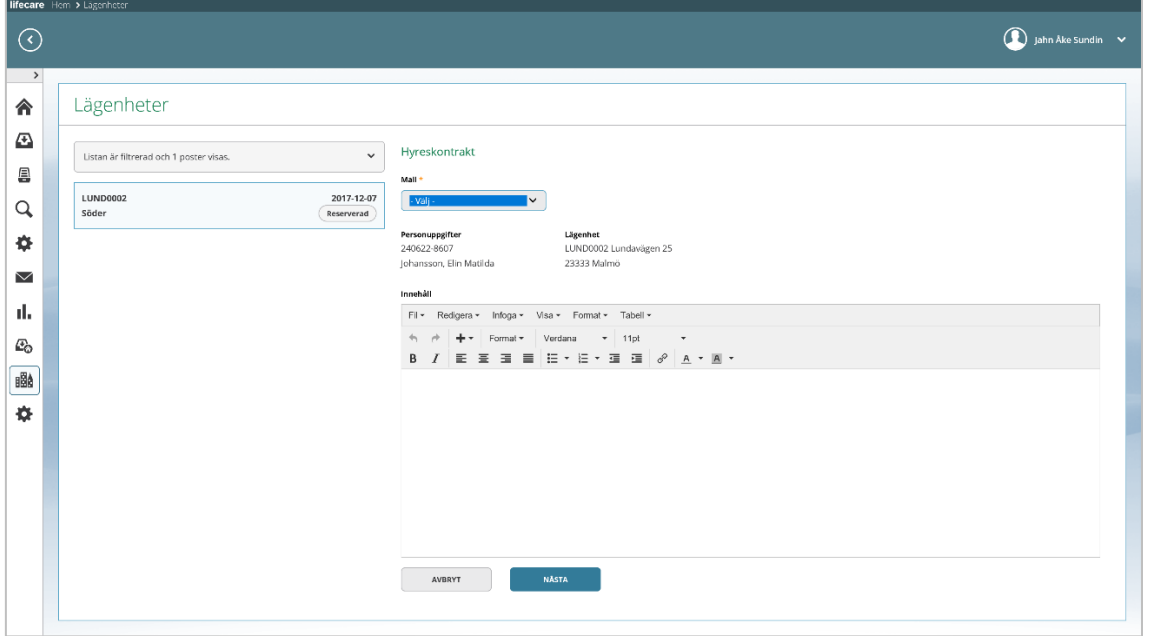

**Bild 14 Erbjudande av lägenhet**

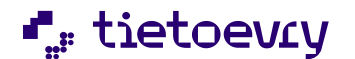

- Klicka på "Skriv ut erbjudande".
- Välj Mall.
- Gör eventuella justeringar i texten.
- **NÄSTA** • Klicka på

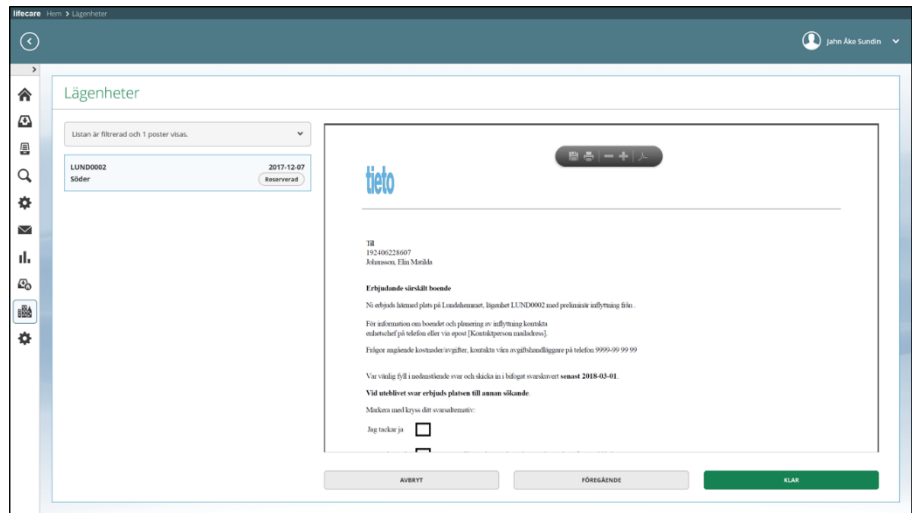

Du kommer till detta förhandsgranskaläge där du kan skriva ut direkt och även spara ner erbjudandet som en PDF

**KLAR** • Om texten är korrekt, klicka på FÖREGÅENDE • Om texten behöver justeras, klicka på AVBRYT • Om du inte vill fortsätta, klicka på

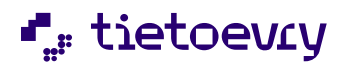

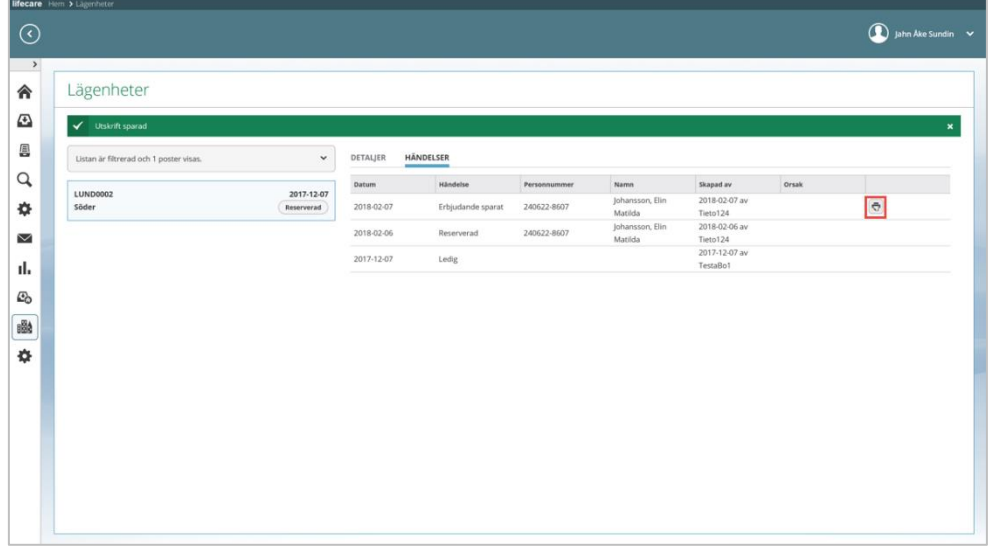

## **Bild 15 Utskrift sparad på händelser**

När du sparat erbjudandet så hamnar du åter på lägenhetsvyn.

På fliken Händelser visa det sparade erbjudandet och du har möjlighet att skriva ut det igen.

Vill du göra en helt ny utskrift så finns möjlighet att göra det på Lägenhetsvyn och knappen "Skriv ut erbjudande" på fliken detaljer.

#### <span id="page-17-0"></span>*4.2.2.2 Ångra reservation*

Om du råkat göra reservationen på fel person eller lägenhet, då kan du ångra reservationen.

- Utgå från vyn Lägenhet och sök fram lägenheten.
- Klicka på knappen Ångra reservation.

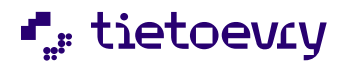

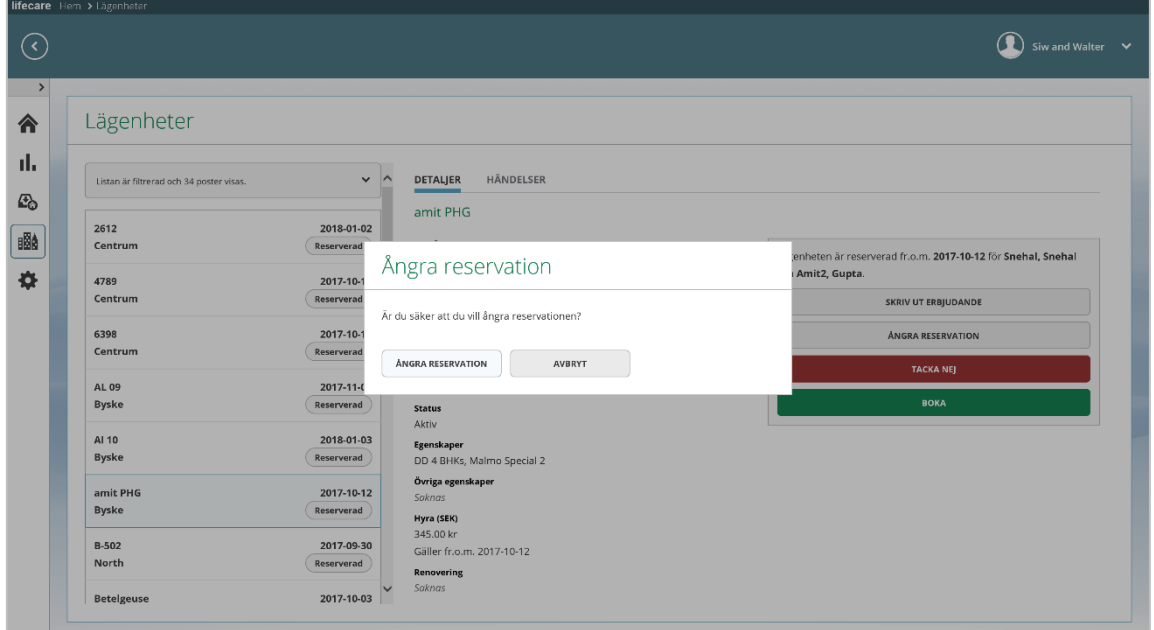

## **Bild 16 Ångra reservation**

- **ÅNGRA RESERVATION** • Om du vill bekräfta, klicka på
- AVBRYT • Om du inte vill bekräfta, klicka på

När du har ångrat reservationen, så backar du tillbaka till det läge som var innan, dvs brukararen har inte längre någon reservation och lägenheten är inte heller reserverad.

### <span id="page-18-0"></span>*4.2.2.3 Tacka nej*

Om brukaren tackar nej till den reserverade lägenheten så kan detta registreras av boendesamordnaren. Om kommunen tillåter det så kan brukaren stå kvar i boendekön.

- Utgå från vyn Lägenheter och sök fram lägenheten.
- Klicka på "Tacka nej"

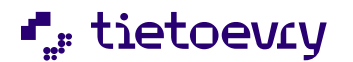

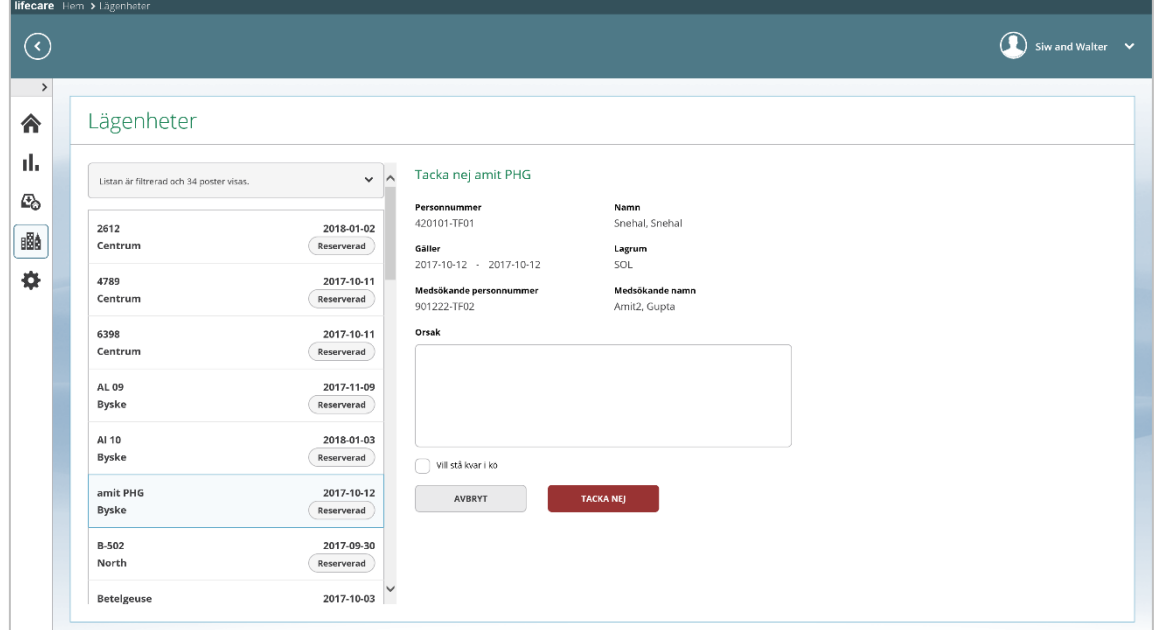

#### **Bild 17 Tacka nej**

- Skriv in orsak.
- Markera ifall brukaren vill stå kvar i kön.

OBS! Om brukaren inte vill stå kvar i kön så betyder det att brukaren behöver göra en ny ansökan och få ett nytt beslut om boende för att åter hamna i boendekön.

- **TACKA NEJ** • Klicka på
- AVBRYT • Om du inte vill fortsätta, klicka på

#### <span id="page-19-0"></span>*4.2.2.4 Boka lägenhet*

När brukaren har tackat ja till den erbjudna lägenheten så kan du boka lägenheten.

I samband med att lägenheten bokas så finns även möjlighet att markera ifall brukaren ska kunna stå kvar i boendekön, i fall att detta är tillåtet i din kommun.

• Utgå från vyn Lägenheter och sök fram lägenheten

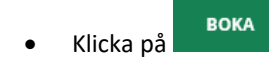

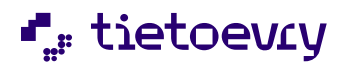

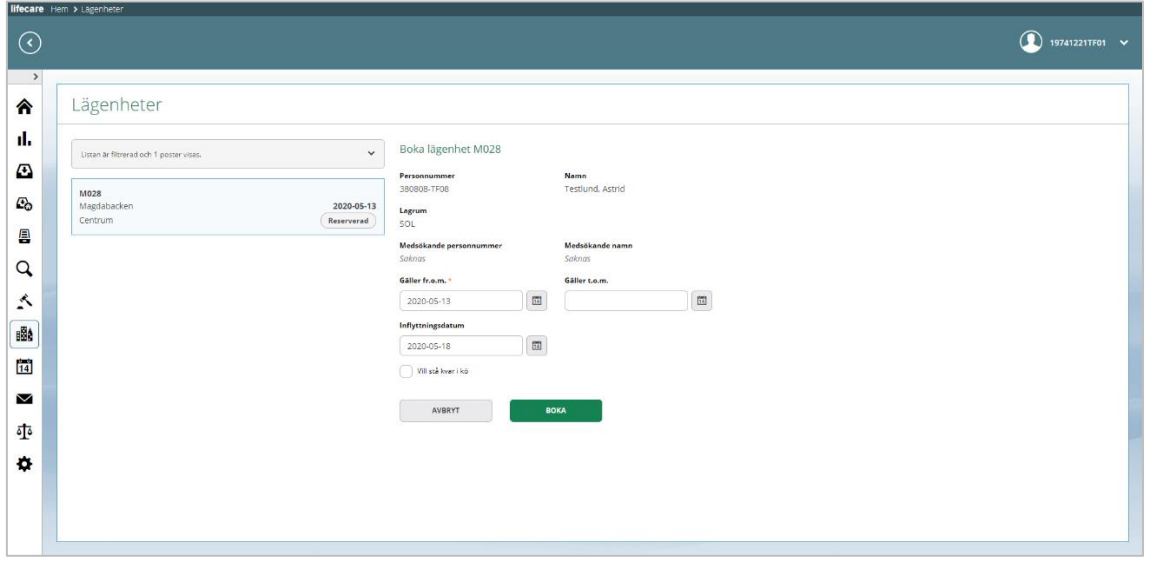

#### **Bild 18 Boka lägenhet**

- Gäller from. Det datum du väljer här, blir också boendebeslutets verkställighetsdatum. Detta datum används bl.a. i den individbaserade statistiken.
- Fyll i inflyttningsdatum (detta kan även göras senare)
- Markera om brukaren eventuellt vill stå kvar i boendekön.
- **BOKA** • Klicka på
- AVBRYT • Om du inte vill genomföra bokningen, klicka på

När du är klar bokningen av lägenheten, så öppnas Lifecare Meddelande med ett förifyllt meddelande. Det medför att du har möjlighet att meddela utföraren och andra berörda om att lägenheten är bokad.

När lägenheten är bokad så tillkommer fler knappar i lägenhetsvyn.

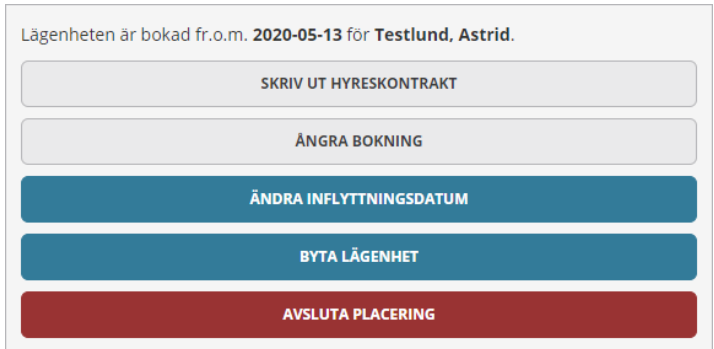

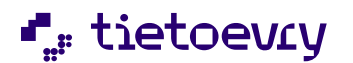

#### <span id="page-21-0"></span>*Skriv ut hyreskontrakt*

När lägenheten är bokad så finns möjlighet att skriva ut ett hyreskontrakt och skicka till brukaren. Om hyreskontrakt ska hanteras av boendesamordnaren eller inte kan variera från kommun till kommun.

- Klicka på "Skriv ut hyreskontrakt"
- Välj mall
- Gör eventuella justeringar i texten
- **NÄSTA** • Klicka på

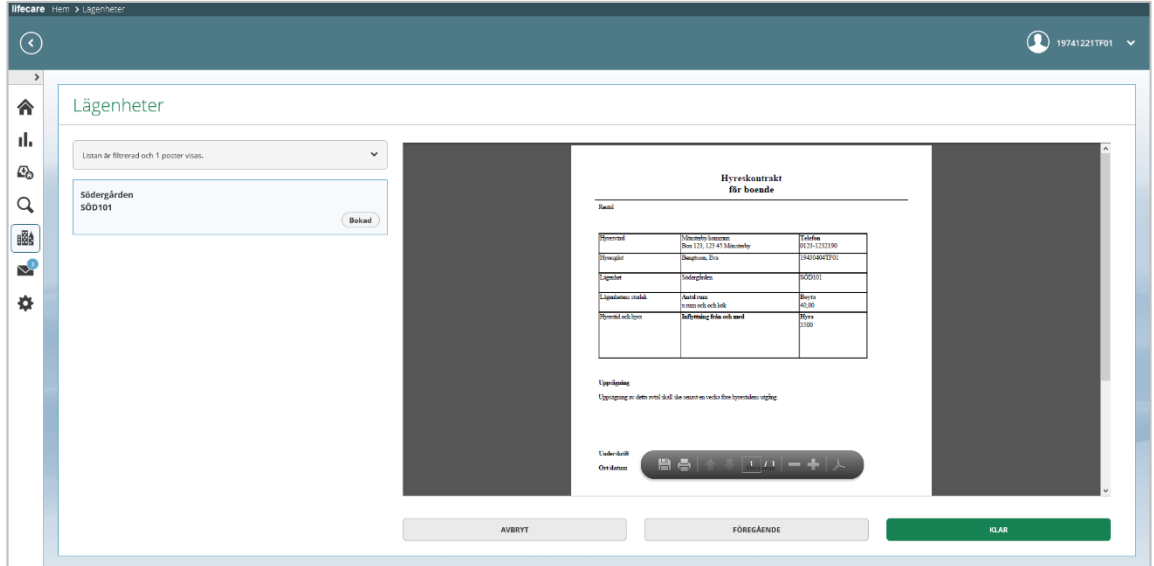

#### **Bild 19 Hyreskontrakt**

Du kommer till detta förhandsgranskaläge där du kan skriva ut direkt och även spara ner hyreskontraktet som en PDF

• Om texten är korrekt, klicka på

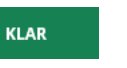

AVBRYT

- Om texten behöver justeras, klicka på
- FÖREGÅENDE
- Om du inte vill fortsätta, klicka på

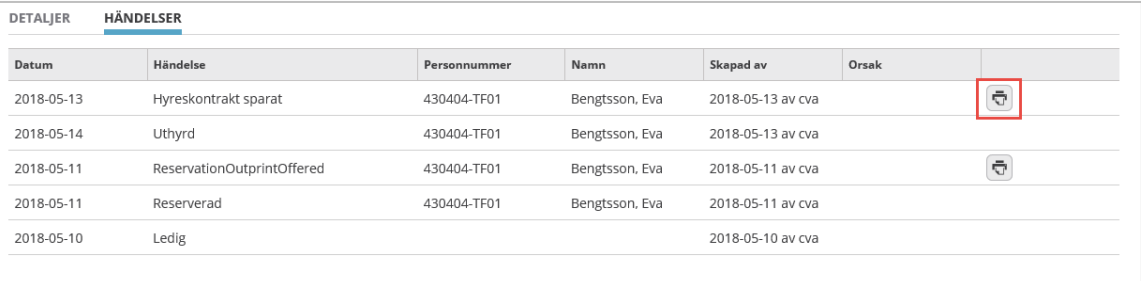

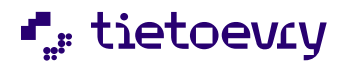

När du sparat utskriften av hyreskontraktet så hamnar du åter på lägenhetsvyn.

På fliken Händelser visas det sparade hyreskontraktet och du har möjlighet att skriva ut det igen.

Vill du göra en helt ny utskrift så finns möjlighet att göra det på Lägenhetsvyn och knappen "Skriv ut hyreskontrakt" på fliken detaljer.

#### <span id="page-22-0"></span>*4.2.2.5 Ångra bokning*

Om bokningen av lägenheten blivit fel, antingen på fel person eller lägenhet då så kan du ångra bokningen.

• Utgå från vyn Lägenheter, sök fram lägenhet

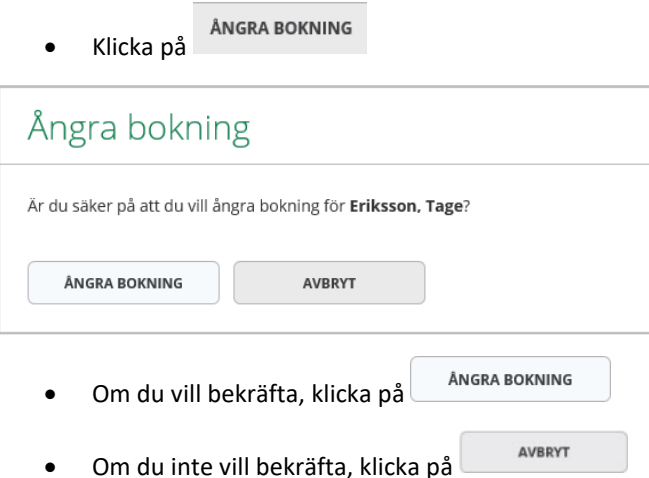

När du har ångrat bokningen, så backar du tillbaka till det läge som var innan, dvs brukararen har inte längre någon bokning och lägenheten är inte heller bokad.

#### <span id="page-22-1"></span>*4.2.2.6 Ändra inflyttningsdatum*

Om du inte hade kännedom om inflyttningsdatum då bokning av gjordes, så kan du uppdatera inflyttningsdatum vid ett senare tillfälle.

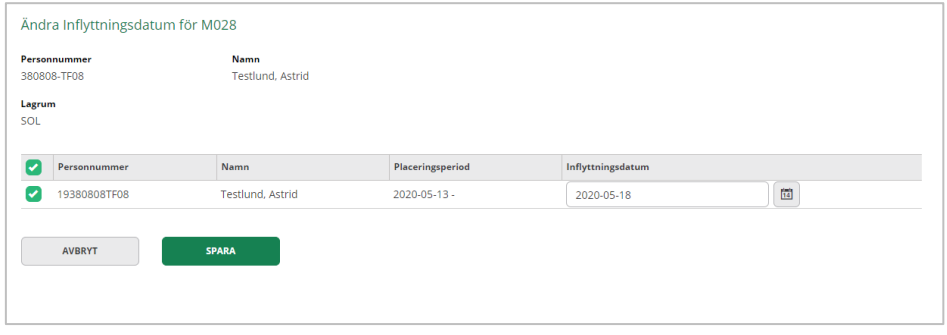

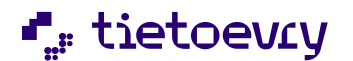

- Utgå från lägenhetsvyn
- ÄNDRA INFLYTTNINGSDATUM • Klicka på
- Markera person och ändra på inflyttningsdatum
- **SPARA** • Spara, klicka på
- Om du inte vill spara dina ändringar, klicka på

#### <span id="page-23-0"></span>*4.2.2.7 Avsluta placering*

Det finns möjlighet att avsluta en placering ifall att brukaren exempelvis ska flytta ut från lägenheten.

AVBRYT

• Utgå från lägenhetsvyn och sök fram lägenheten

**AVSLUTA PLACERING** 

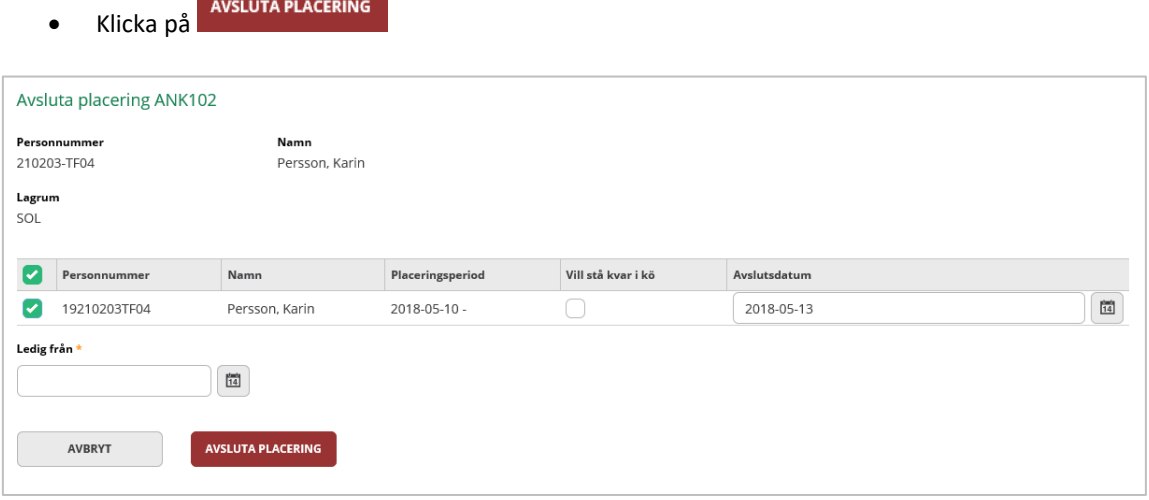

- Markera personen där placeringen ska avslutas *OBS! Om det bor ett par i lägenheten och placeringen endast ska avslutas på den ena, så markera bara den personen. Kopplingen mellan dessa två brukare kommer då att brytas.*
- Ange om personen vill stå kvar i kö
- Fyll i avslutsdatum
- Fyll i from datum då lägenheten är ledig
- AVSLUTA PLACERING • Klicka på
- Om du inte vill avsluta placeringen, klicka på

När placeringen är avslutad så medför det att någon annan person kan placeras i lägenheten from det datum då lägenheten är ledig igen.

AVBRYT

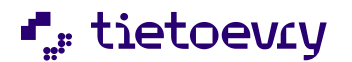

#### <span id="page-24-0"></span>*4.2.2.8 Koppla medsökande/medboende*

I det fall att brukaren har en maka/maka/sambo som ska flytta in i samma lägenhet så finns möjlighet att koppla ihop brukarens bokning med en medsökande/medboende. *En medsökande är en person som har ett eget boendebeslut och en medboende är en person som saknar eget boendebeslut.*

*OBS! Om den medboende ska flytta in direkt i en egen lägenhet, så måste denna koppling ändå göras först innan den medboende kan placeras in i en egen lägenhet.*

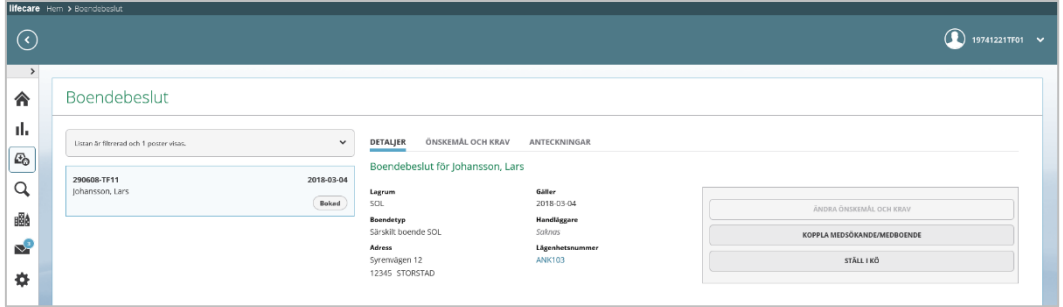

- Sök fram brukaren och utgå från vyn Boendebeslut
	- KOPPLA MEDSÖKANDE/MEDBOENDE • Klicka på

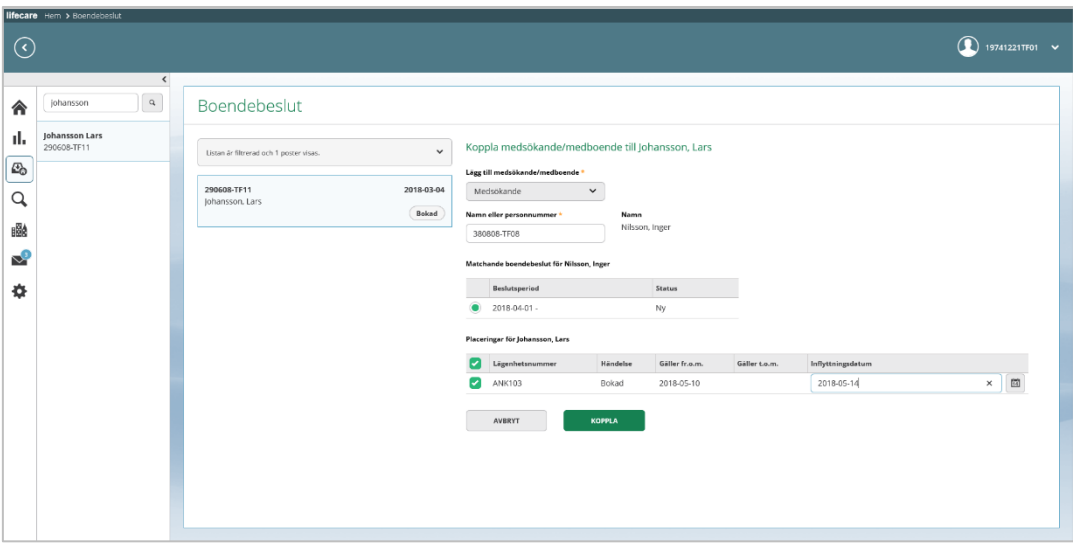

### **Bild 20 Koppla medsökande/medboende**

Välj medsökande eller medboende.

- Fyll i namn eller personnummer.
- Om du valt medsökande, markera dennes beslut. Om du valt medboende, då visas inget beslut.
- Markera lägenheten och fyll i inflyttningsdatum.

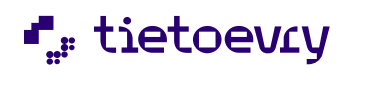

**KOPPLA** • Klicka på

• Om du inte vill koppla medsökande/medboende, klicka på

AVBRYT

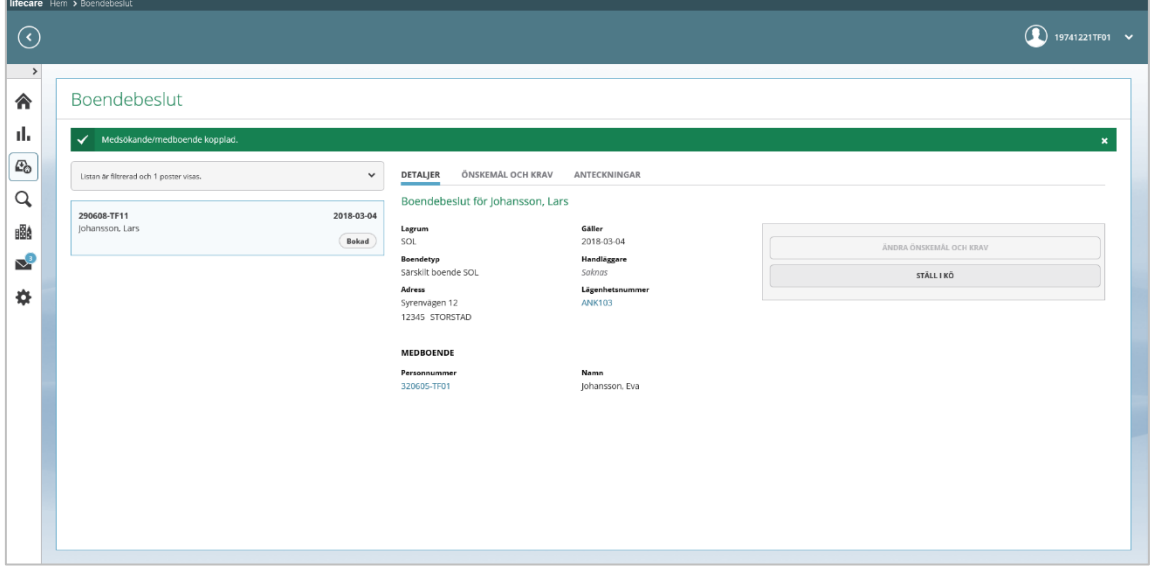

### **Bild 21 Boendebeslut där medsökande finns kopplad**

På boendebeslutet framgår det att det nu finns en kopplad medsökande/medboende.

#### <span id="page-25-0"></span>*4.2.2.9 Ställ i kö*

Om brukaren vill byta boende, så finns det möjlighet att ställa brukaren i kö.

• Sök fram brukaren och utgå från vyn boendebeslut

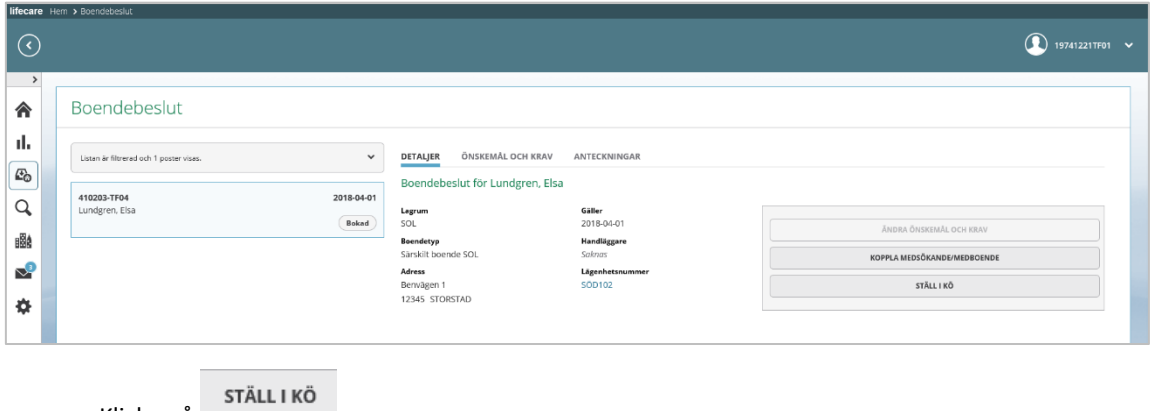

- Klicka på
	-

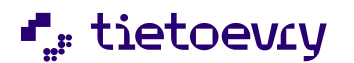

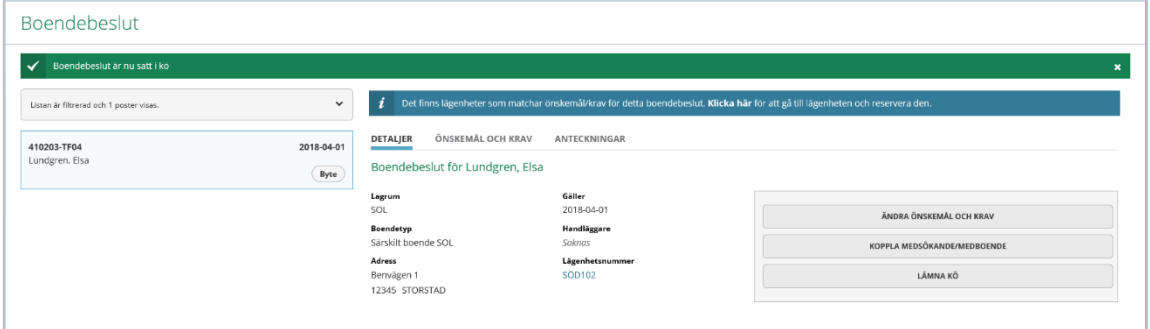

Boendebeslutets status ändras från "bokad" till "byte" och du kan även se om det finns lediga lägenheter som matchar.

#### <span id="page-26-0"></span>*4.2.2.10 Lämna kö*

Om brukaren står i kö för byte, men vill bo kvar in sin nuvarande lägenhet så kan du ta bort brukaren från boendekön.

- Sök fram brukaren och utgå från vyn boendebeslut
- LÄMNA KÖ • Klicka på

### <span id="page-26-1"></span>*4.2.2.11 Byta lägenhet*

Syftet med denna funktion är att på ett enkelt sätt kunna byta lägenhet mellan två personer eller att en person byter till en annan ledig lägenhet i boendet.

Funktionen är främst till för när man flyttar på personer inom boendet och där man inte har behov av att ställa någon i kö.

Det går också att ångra bytet, förutsatt att det inte skett några ytterligare händelser på lägenheten, ex att nya hyreskontrakt är skrivna, nya placeringar är gjorda.

Vi rekommenderar att ni använder funktionen i närtid och inte gör byten som är tänkta att ske längre bort i tid, detta med tanke på att bytet bara går att ångra så länge inte nya händelser tillkommit på lägenheten.

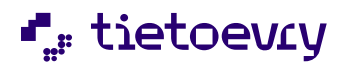

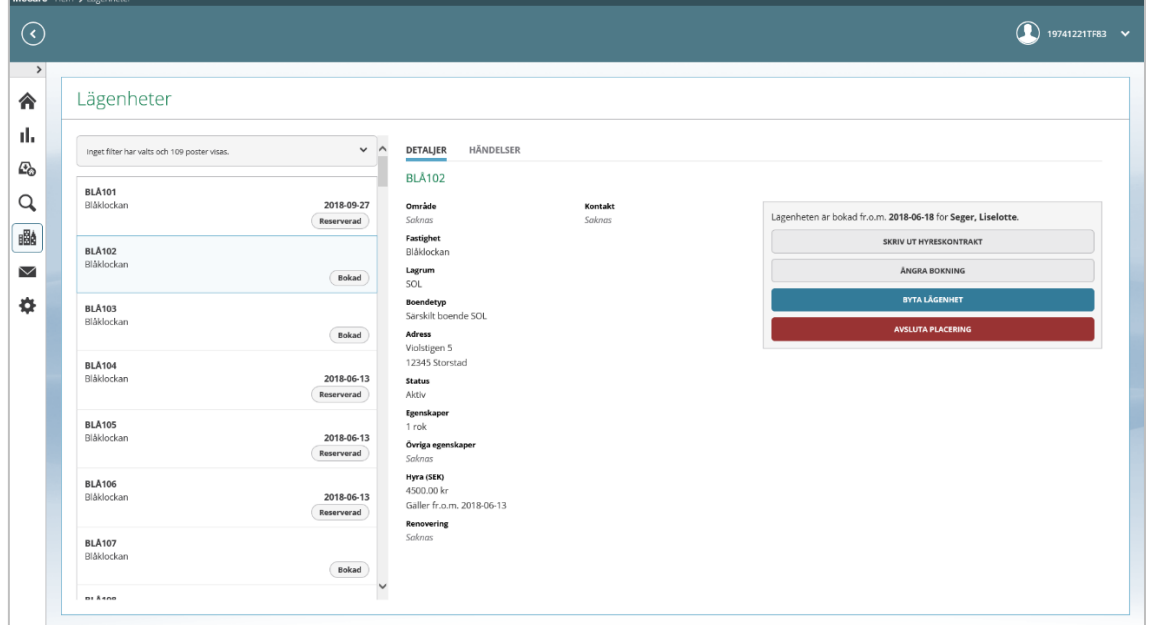

## **Bild 22 Byta lägenhet**

Utgå från vyn Lägenheter.

• Klicka på knappen

**BYTA LÄGENHET** 

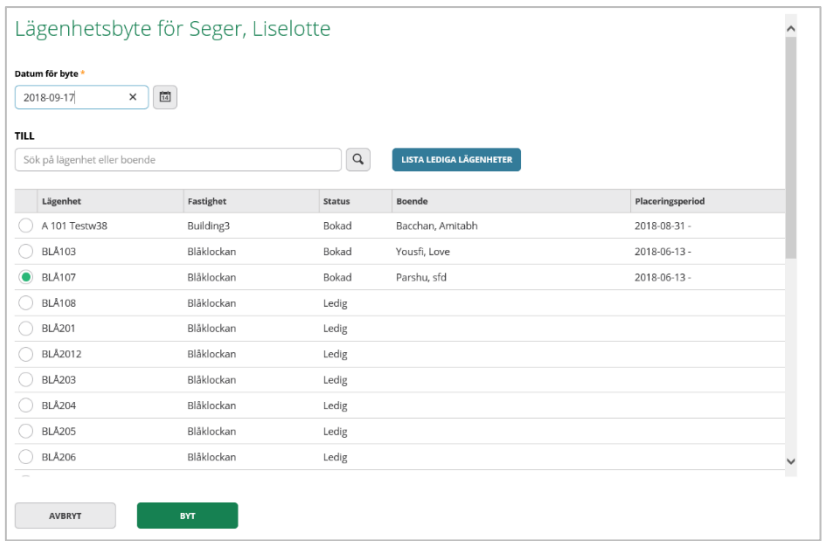

Du får då upp en lista med lägenheter som matchar den boendetyp som personen bor i för tillfället.

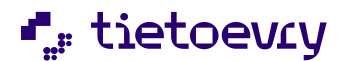

För att begränsa listan så kan du skriva in boendets namn i fältet Till

- Fyll i datum för byte
- Markera den lägenhet som brukaren ska byta till
- BYT • Klicka på

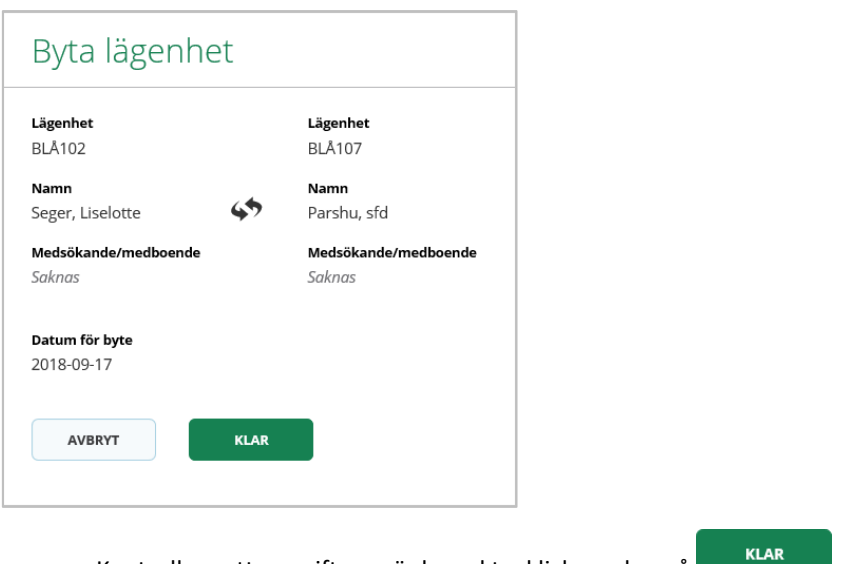

- Kontrollera att uppgifterna är korrekta, klicka sedan på
- Om du inte vill genomföra bytet, klicka på

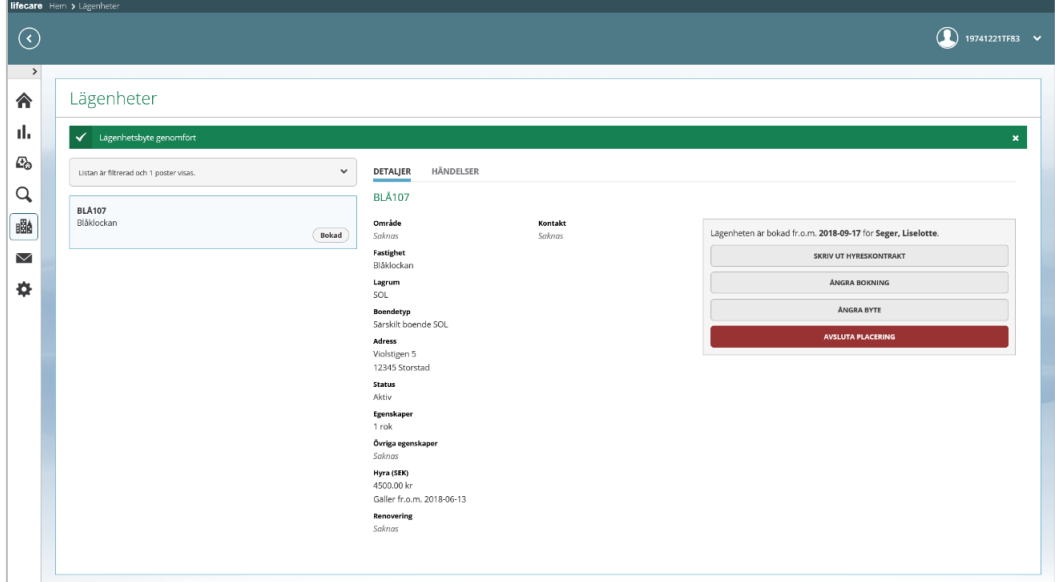

AVBRYT

#### **Bild 23 Lägenhetsbyte genomfört**

Du får en bekräftelse på att bytet är genomförd.

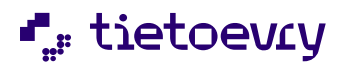

På fliken händelser så har det tillkommit att föregående placering blivit avslutad, att det skett ett lägenhetsbyte och att den nu blivit uthyrd till denna brukare.

Det har även tillkommit händelser på brukarens boendebeslut som visas på brukaröversikten och vyn boendeplacering.

## <span id="page-29-0"></span>*4.2.2.12 Ångra byte*

Om du råkat göra ett felaktigt byte, ex bytt med fel person eller till fel lägenhet. Då kan du ångra bytet förutsatt att det inte tillkommit händelser fler händelser på lägenheten efter bytet, ex nytt hyreskontrakt, nya reservationer eller bokningar.

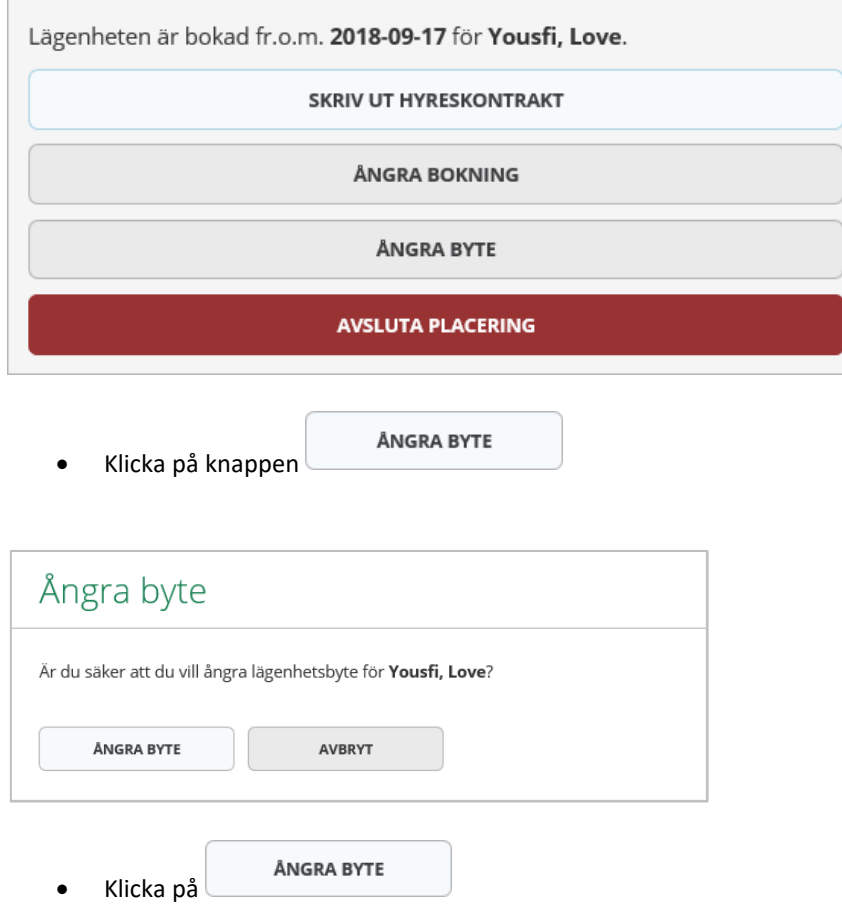

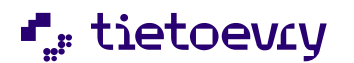

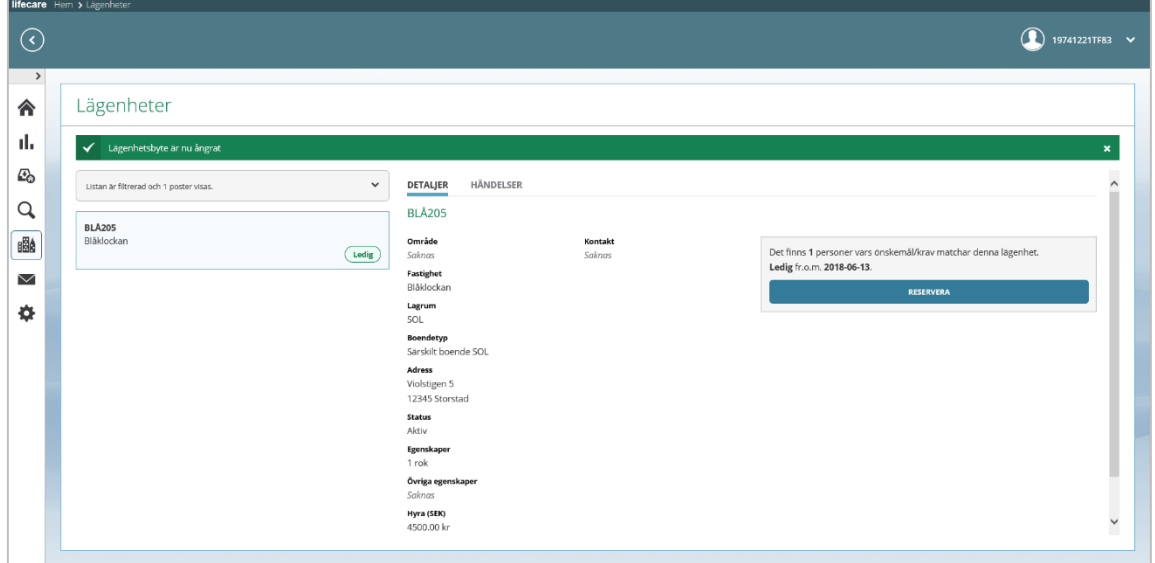

## **Bild 24 Lägenhetsbyte ångrat**

Du får en bekräftelse på att lägenhetsbytet är ångrat.

När du ångat ett lägenhetsbyte så återgår status till hur det såg ut innan bytet och alla händelser på lägenheten som gjordes vid bytet är borttagna.

De händelser som tillkom på brukarens boendebeslut vid lägenhetsbytet är också borttagna.

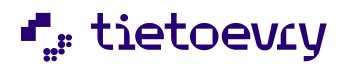

## <span id="page-31-0"></span>**4.3 Sök brukare**

Via Sök brukare kan du söka fram en specifik person för att navigera till brukaröversikten.

Sök brukare når du via menyraden på Startsidan.

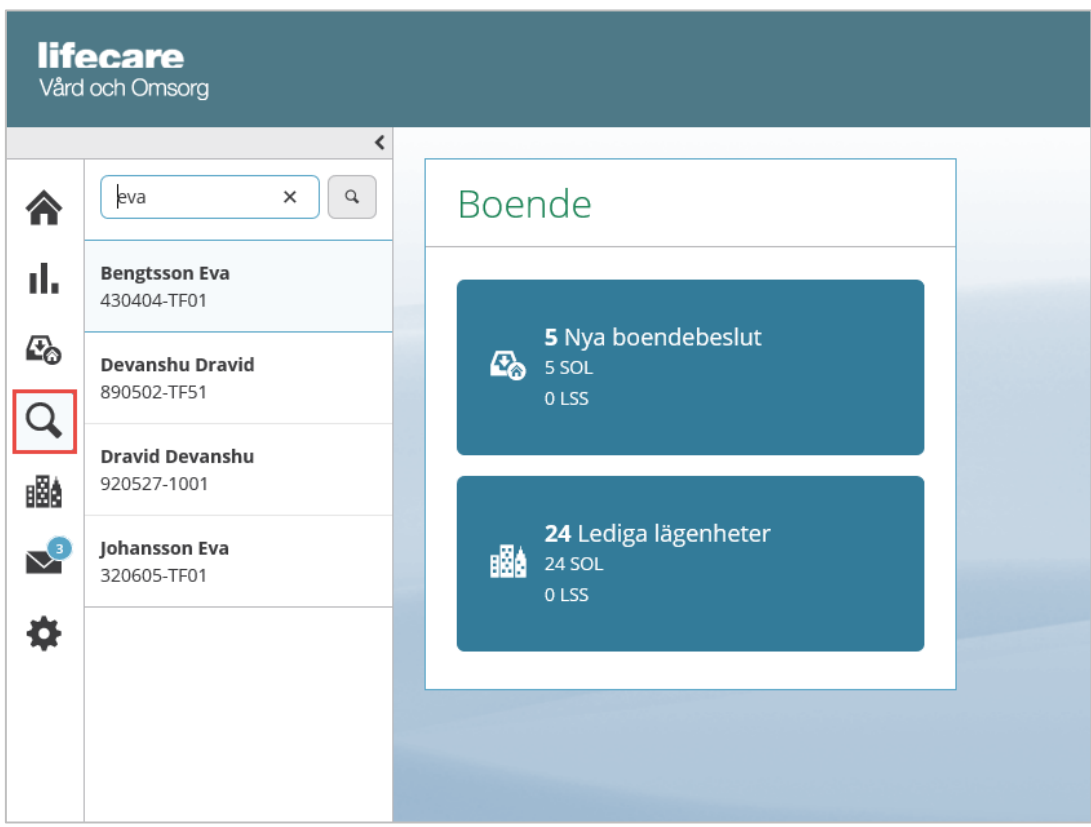

- Klicka på Q
- Skriv in del av namn eller personnummer
- Klicka på personen i listan
- Stäng listan, klicka på  $\blacksquare$

### <span id="page-31-1"></span>**4.3.1 Brukaröversikt**

När du sökt fram en person så kommer du till brukaröversikten. På brukaröversikten kan du se boxar med information om personuppgifter, journalanteckningar för SOL och LSS och boendeplacering.

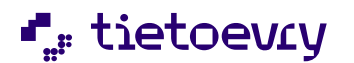

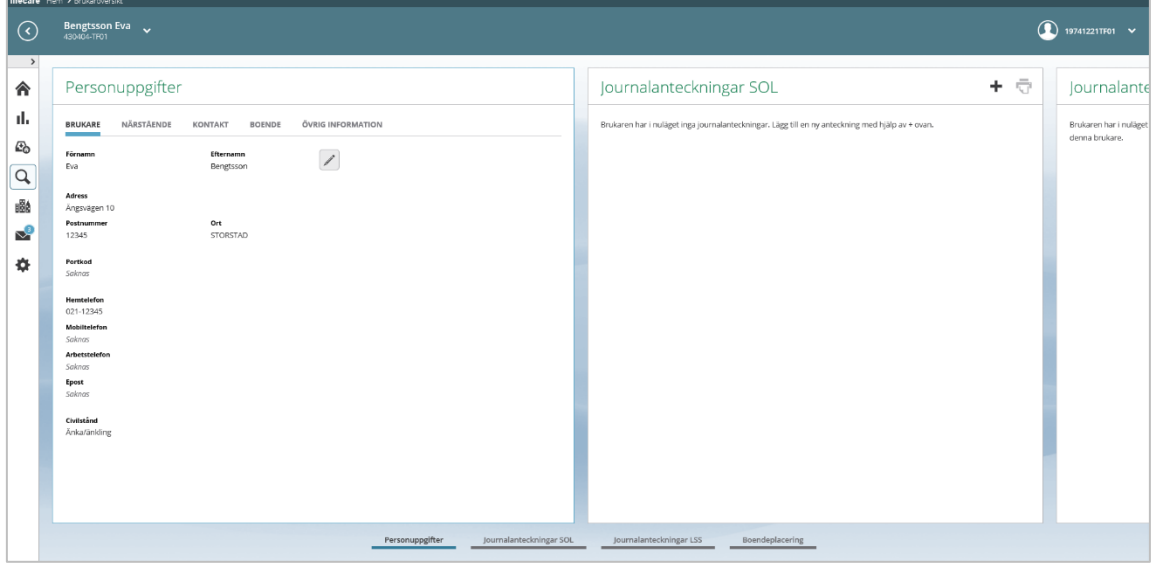

### **Bild 25 Brukaröversikt**

Det går också att navigera mellan de olika boxarna genom menyerna som visas i nederkanten.

### <span id="page-32-0"></span>*4.3.1.1 Personuppgifter*

I vyn Personuppgifter kan du se personuppgifter, närstående, kontakter, boende, övrig information. Vid behov kan du lägga till ändra eller ta bort uppgifter.

#### *Brukare*

- Klicka på rubriken Brukare
- För att ändra uppgifter, klicka på

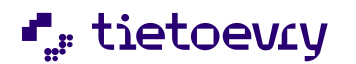

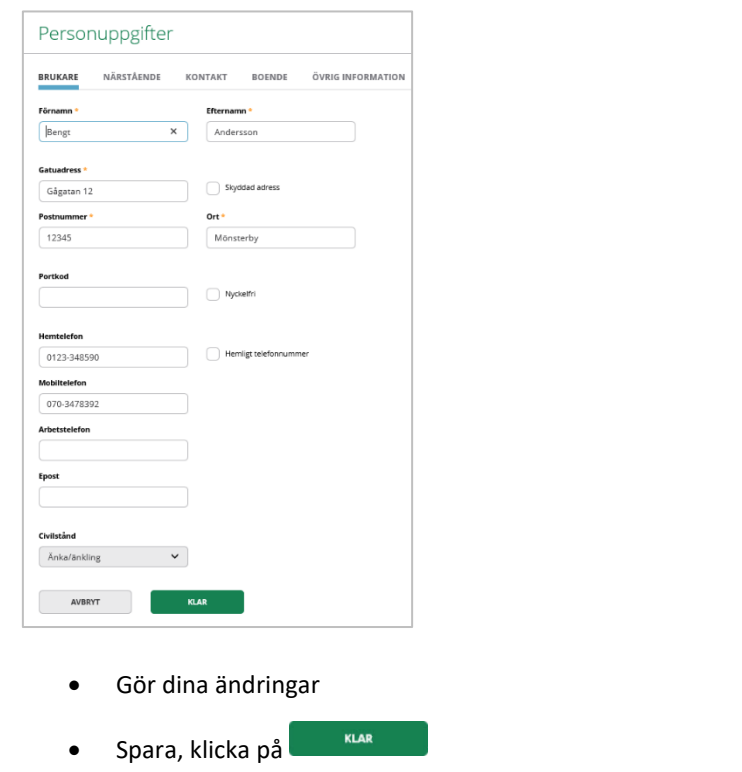

AVBRYT • Om du inte vill spara dina ändringar, klicka på

## Närstående och Kontakter

- Klicka på rubriken Närstående eller Kontakter Om det redan finns närstående upplagda i systemet så visas dessa i en lista
- För att ändra en befintlig uppgift, klicka på
- För att ta bort en närstående, klicka på

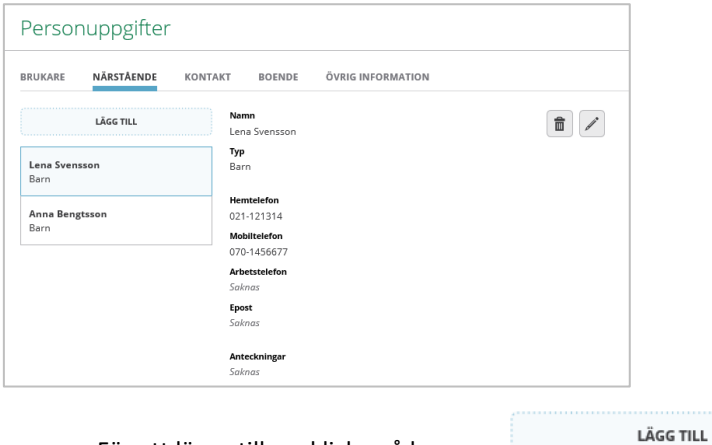

• För att lägga till ny, klicka på knappen

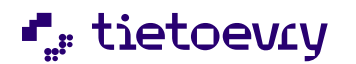

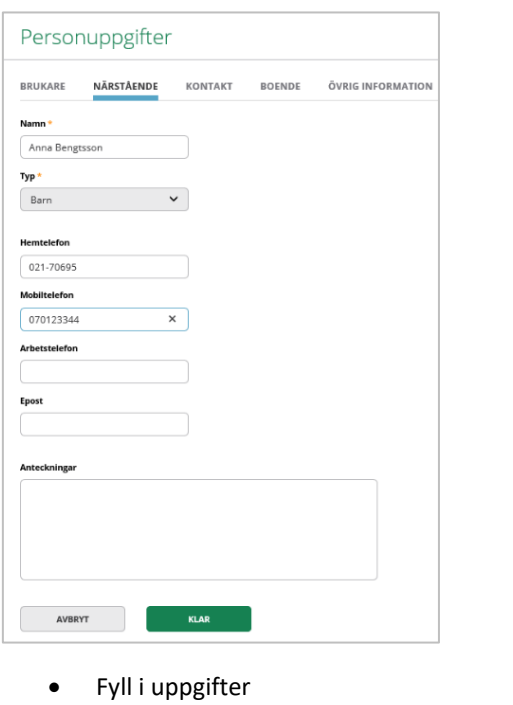

- KLAR • Spara, klicka på
- AVBRYT • Om du inte vill spara dina ändringar, klicka på

#### Boende och övrig information

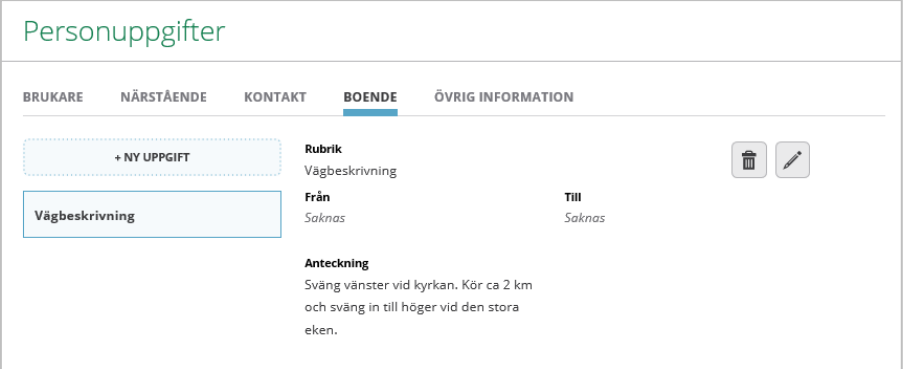

• Klicka på rubriken Boende eller Övrig information Om det redan finns uppgifter upplagda i systemet så visas dessa i en lista

+ NY UPPGIFT

- För att ändra en befintlig uppgift, klicka på
- 命 • För att ta bort en närstående, klicka på
- För att lägga till ny, klicka på knappen

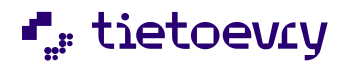

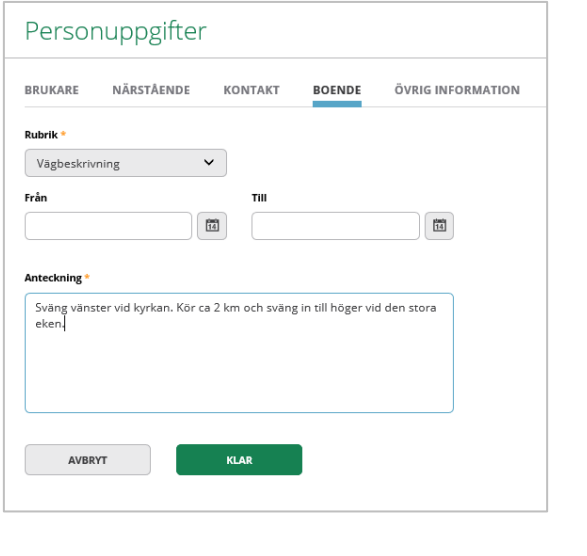

- Fyll i uppgifter
- KLAR • Spara, klicka på
- AVBRYT • Om du inte vill spara dina ändringar, klicka på

### <span id="page-35-0"></span>*4.3.1.2 SOL och LSS Journalanteckning*

I vyerna Journalanteckning SOL och Journalanteckning LSS kan boendesamordnaren föra sina löpande journalanteckningar som berör brukaren. Journalanteckningarna kan föras strukturerat utifrån ICF:s livsområden eller på de generella rubriker som valts för din kommun.

Du kan bara föra journalanteckningar på brukare som har en akt upprättad i systemet. Det betyder att det kan förekomma att personer som flyttar in som medboende och där en akt aldrig upprättats i systemet, på dessa personer går det ej att föra journalanteckningar i Lifecare Boende.

Din åtkomst till vyerna för Journalanteckning SOL och Journalanteckning LSS, styrs via dataurval.

Om din kommun även använder Lifecare Handläggare så använder handläggare och boendesamordnare samma vy för sina journalanteckningar.

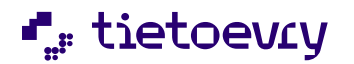

Lifecare Boende VoO Handbok Version 12 w16<br>Tietoevry Care 2023-04-20 Tietoevry Care

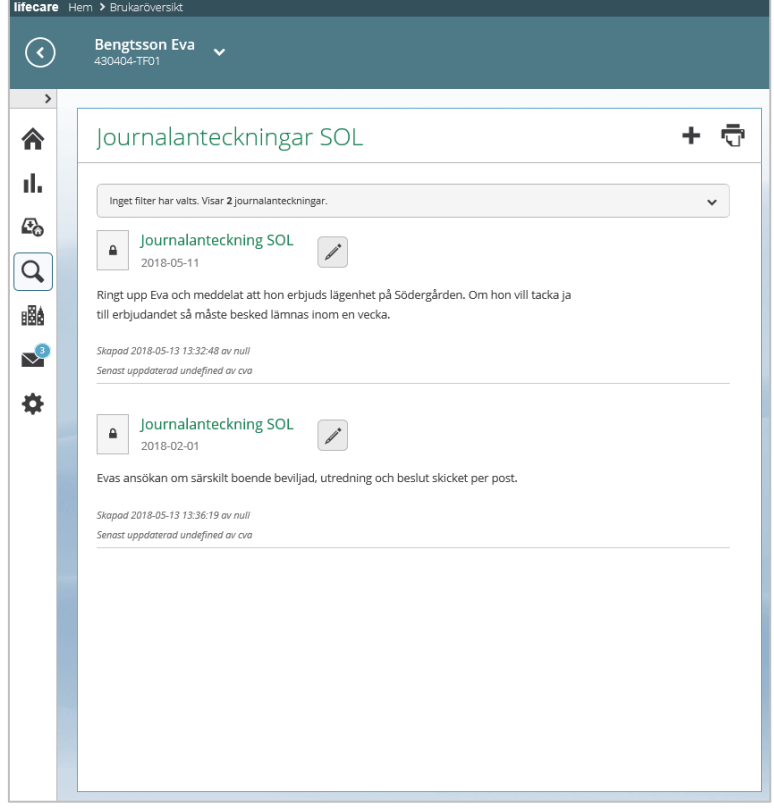

• Klicka på  $\pm$ 

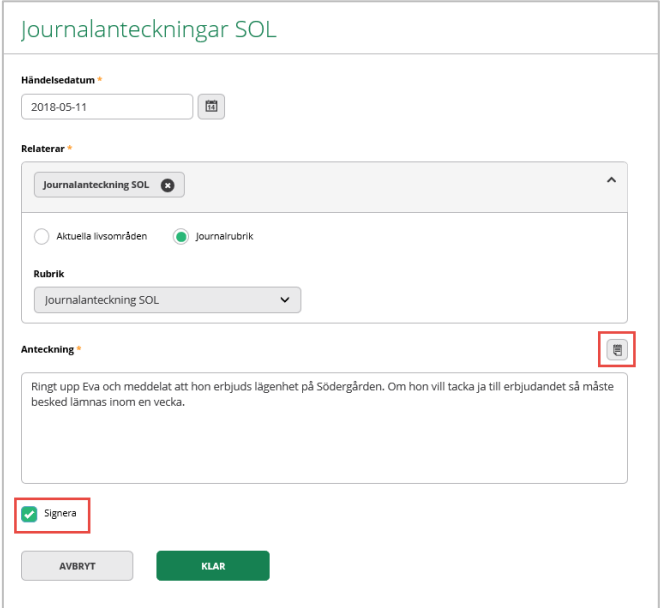

• Välj händelsedatum

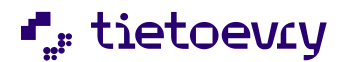

- Markera aktuellt livsområde eller gör en markering vid Journalrubrik, för att välja annan journalanteckningsrubrik.
- Skriv din journalanteckning Frastexter kan användas.
- Markera om journalteckningen ska signeras.
- KLAR • Spara, klicka på
- AVBRYT • Om du inte vill spara, klicka på
- Ändra journalteckning
	- För att ändra uppgifter, klicka på
	- Gör dina ändringar
	- KLAR • Spara, klicka på
	- AVBRYT • Om du inte vill spara dina ändringar, klicka på

#### Ta bort journalanteckning

• För att ta bort en journalanteckning, klicka på

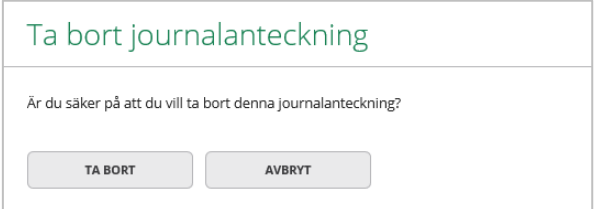

### Filter journalanteckning

I vyn har du möjlighet att använda ett filter ifall att du vill läsa journalanteckningar för en specifik rubrik, period mm.

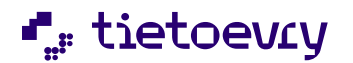

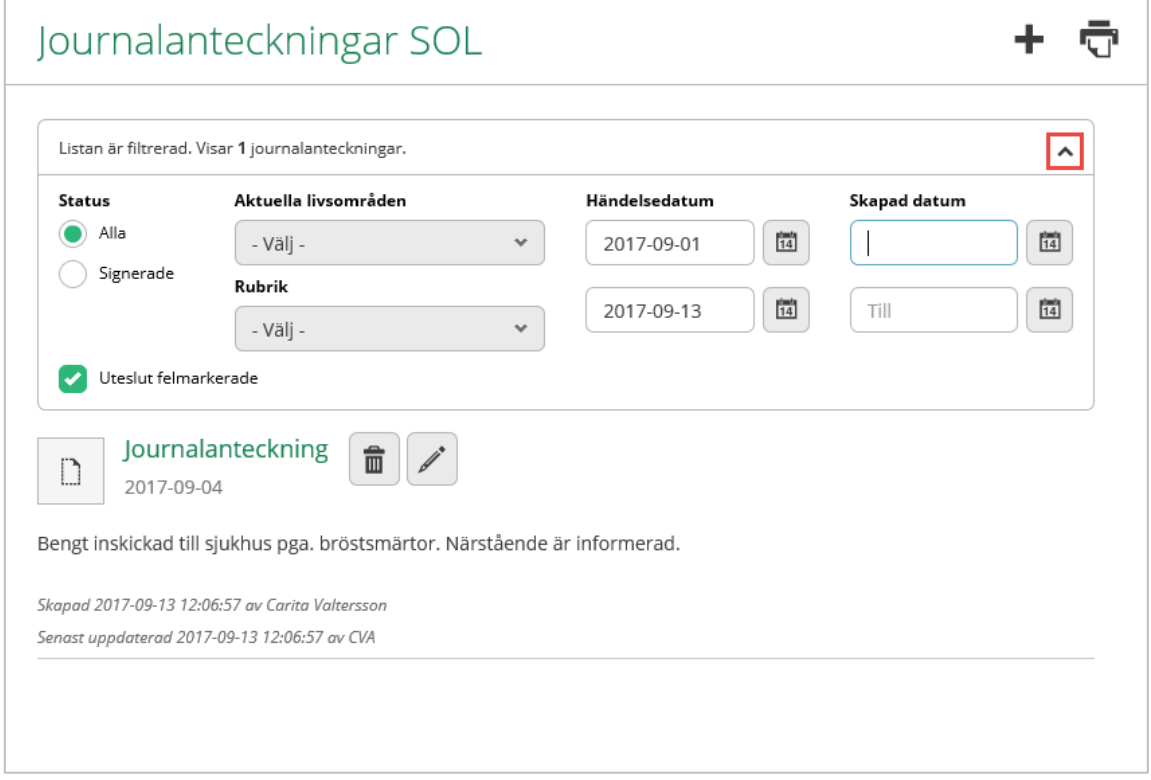

- Öppna filter, klicka på expanderingsikonen
- Välj ett urval för din filtrering.

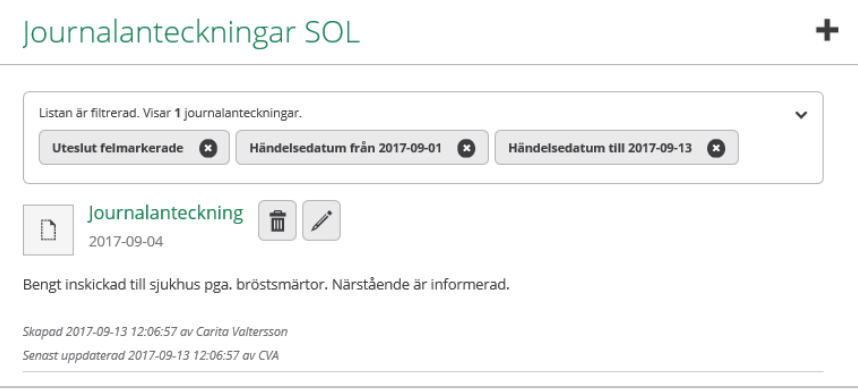

- Om du stänger filtreringsrutan så syns ditt filterurval.
- För ta bort filtret, klicka på knapparna som visar ditt urval

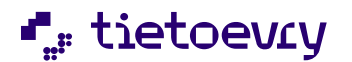

#### <span id="page-39-0"></span>*4.3.1.3 Skriva ut journalanteckning*

När du gör en utskrift av journalanteckningar så tar den hänsyn till om du använt dig av några filterurval.

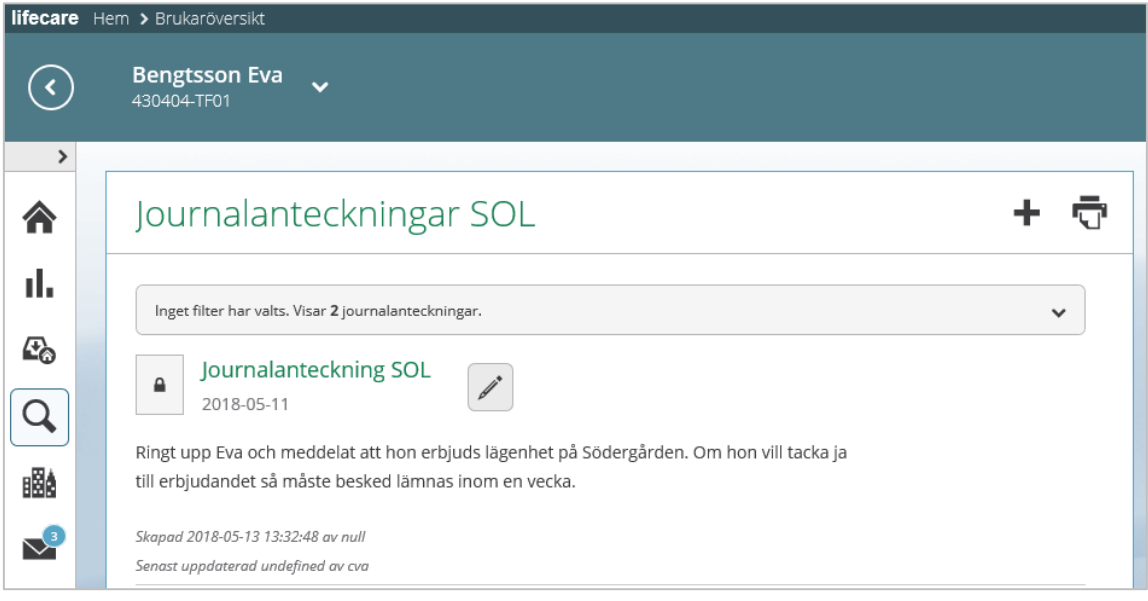

- Klicka på
- Utskriften öppnas i en egen flik i webbläsaren

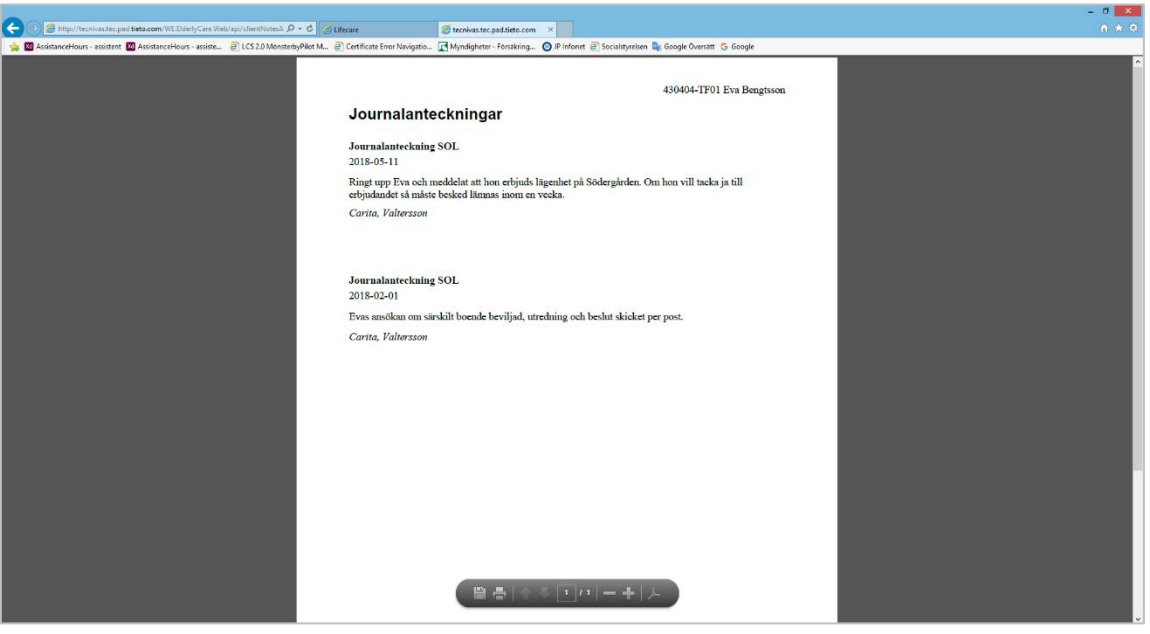

• När du har skrivit ut, stäng fliken i webbläsaren.

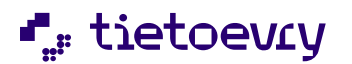

## <span id="page-40-0"></span>*4.3.1.4 Boendeplacering*

I denna vy ser du information gällande brukarens boendebeslut och den hanterats i Lifecare Boende.

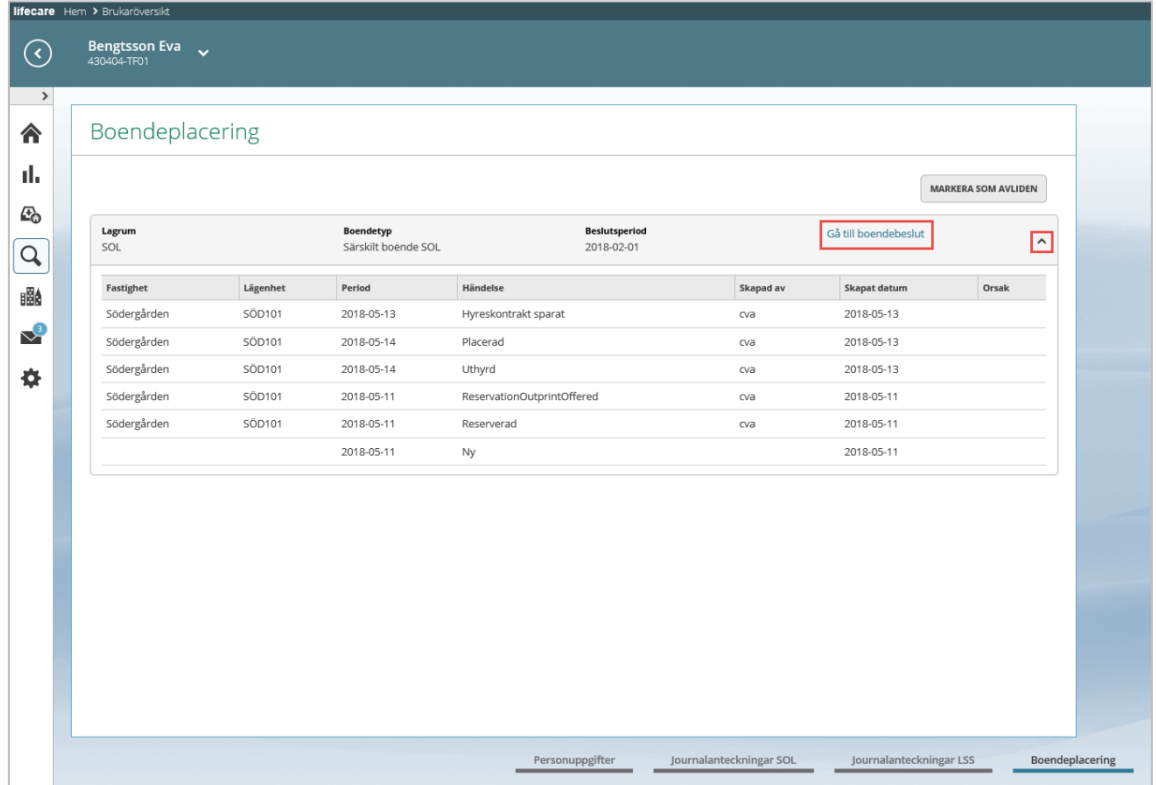

Genom att klicka på  $\checkmark$  så kan du se mer detaljerad information när reservation, bokning osv är gjord.

Om du vill titta arbeta vidare med boendebeslutet så kan du klicka på länken " Gå till boendebeslut".

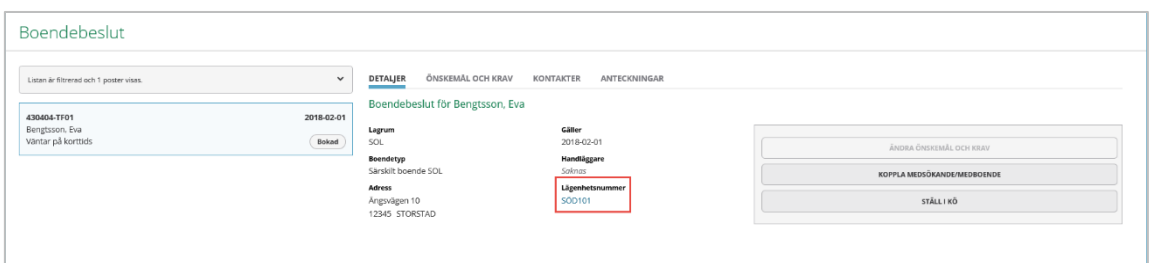

Du kommer då in på det specifika boendebeslutet. Beroende på hur långt du kommit i din hantering av detta boendebeslut så kan du arbeta vidare med att ex reservera lägenhet, boka, osv.

Om brukaren redan är placerad på en lägenhet så kan du härifrån klicka på länken med lägenhetsnummer för att komma in på vyn Lägenheter.

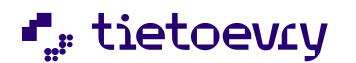

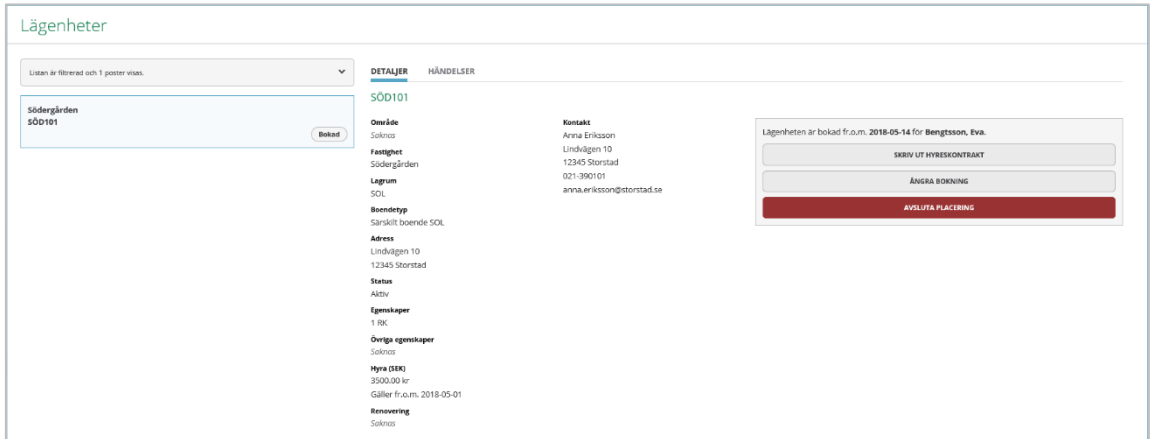

Du kommer då in på den specifika lägenheten. Beroende på hur långt du kommit i din hantering av detta boendebeslut så kan du arbeta vidare med att ex skriva ut hyreskontrakt, ångra bokning osv.

#### <span id="page-41-0"></span>*4.3.1.4.1 Markera som avliden*

När en brukare som är placerad på en lägenhet avlider så kan du markera denna person som avliden.

I samband med att du markerar brukaren som avliden så avslutas brukarens pågående placeringar och eventuella placeringar som ligger framåt i tiden. Boendebeslutet uppdateras också med ett verk tom datum.

• Sök fram personen och gå till brukaröversikten

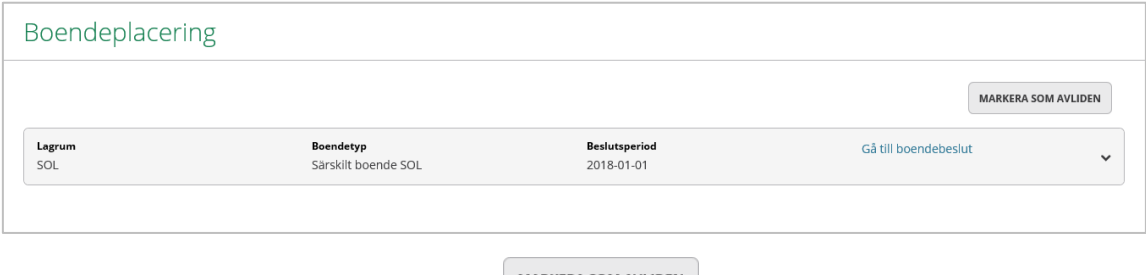

• Gå till vyn Boendeplacering, klicka på **MARKERA SOM AVLIDEN** 

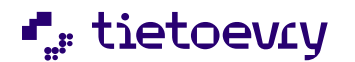

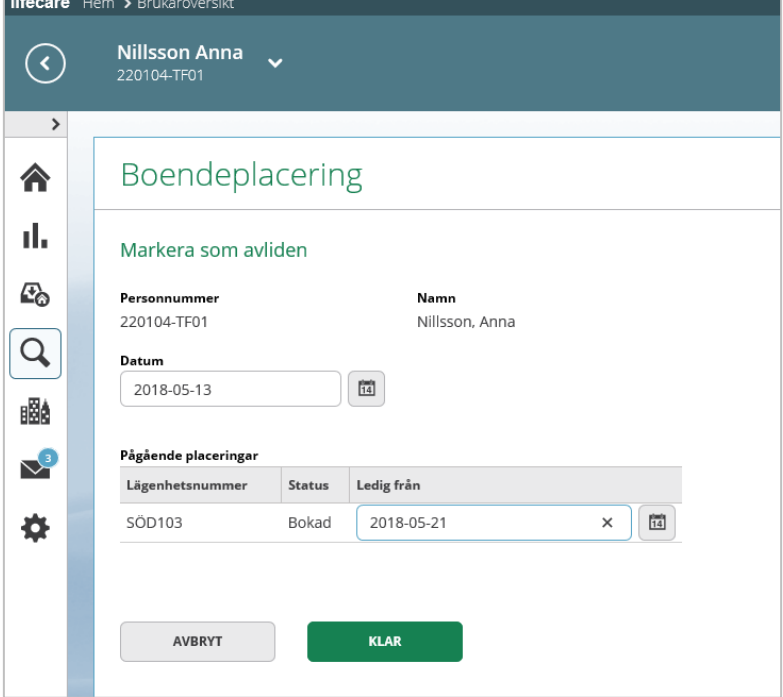

- Fyll i datum
- Fyll i datum då lägenheten är ledig
- Spara, klicka på l
- AVBRYT • Om du inte vill spara, klicka på

KLAR

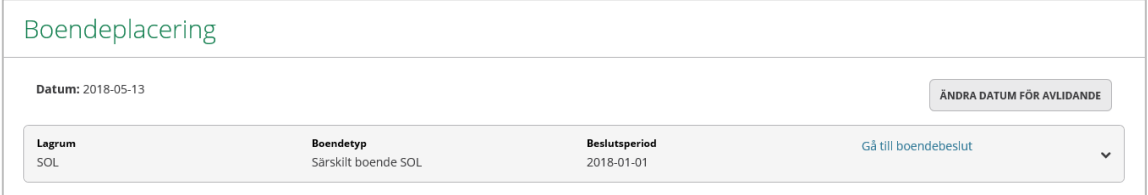

Om du registrerat fel datum så kan detta ändras

• Klicka på <sup>ÄNDRA DATUM FÖR AVLIDANDE</sup> KLAR • Gör dina ändringar och klicka på

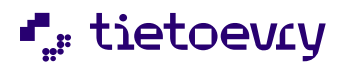

## <span id="page-43-0"></span>**4.4 Länkar**

Om systemansvarig har administrerat länkar som din roll ska ha åtkomst till då kan du navigera till vyn Länkar

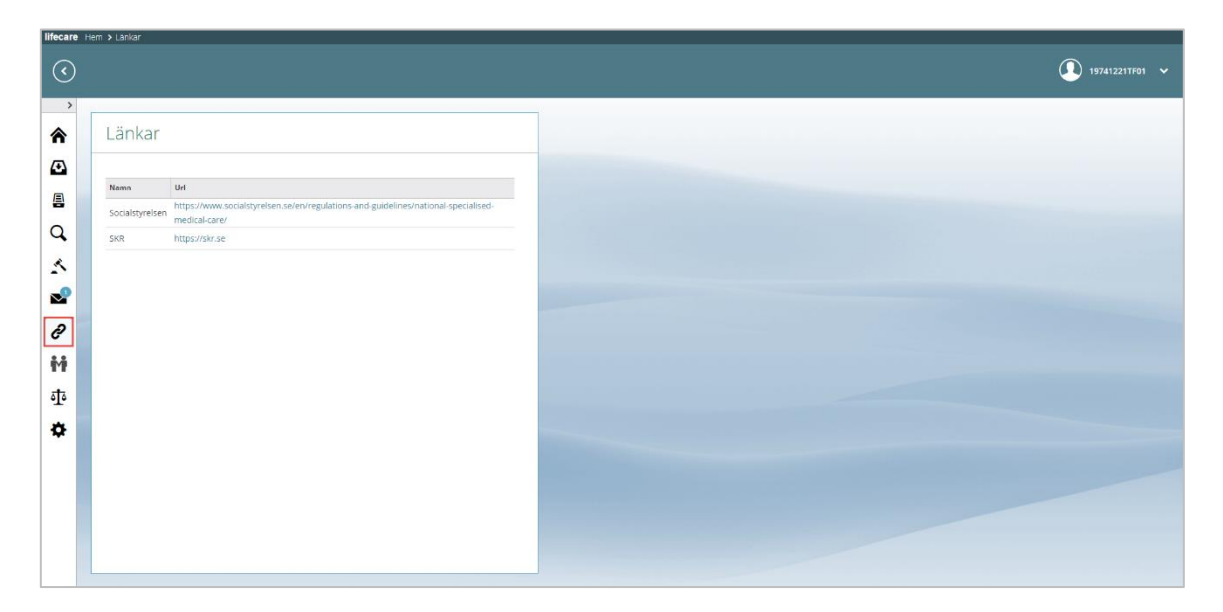

**Bild 26 Länkar**

• Klicka på den länk som du vill öppna. Länken kommer då att öppna upp i en egen flik i webbläsaren.

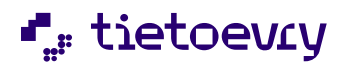

## <span id="page-44-0"></span>5 Rapporter

I Lifecare boende finns det möjlighet att ta fram översikter och statistik till Socialstyrelsen

## <span id="page-44-1"></span>**5.1 Översikter**

Det ett antal olika rapporter/översikter som kan tas fram utifrån vad som hanteras i Lifecare Boende.

Gemensamt för dessa översikter är att du har möjlighet att använda ett filter för att göra ditt sökurval. Du bestämmer även vilka uppgifter du vill få presenterat i resultatet.

*Översikt Lägenhet*, här kan du bla filtrera på fastighet, boendetyp, tillgänglighet och status.

*Översikt Boendebeslut*, här kan ta fram en lista på boendebeslutet utifrån de uppgifter som beslutet innehåller. Du kan exempelvis filtrera på lagrum, status, boendetyp, prioritet och period då boendebeslutet fick sin nuvarande status.

*Översikt Placerade*-i den här översikten så kan du se vilka personer som är reserverade, bokade eller avslutade på en viss fastighet eller boendetyp. Du gör även ett urval på period. I den här översikten kan du även se antal nätter som personen varit placerad på boendet.

Översikt Händelser- i den här översikten så kan du ta fram en lista på alla brukare som tackat nej till erbjuden lägenhet. Du kan filtrera på brukare och under vilken period brukaren tackade nej. I resultatet kan du se vilken lägenhet det gällde, kommentar och ifall brukaren ville stå kvar i kö eller inte.

Om du gjort ett sökurval som du ofta kommer att använda har du möjlighet spara sökningen som en favorit

ıL.

Resultatet av översikten kan skrivas ut eller sparas ned i Excel.

Översikterna nås via menyvalet Översikter

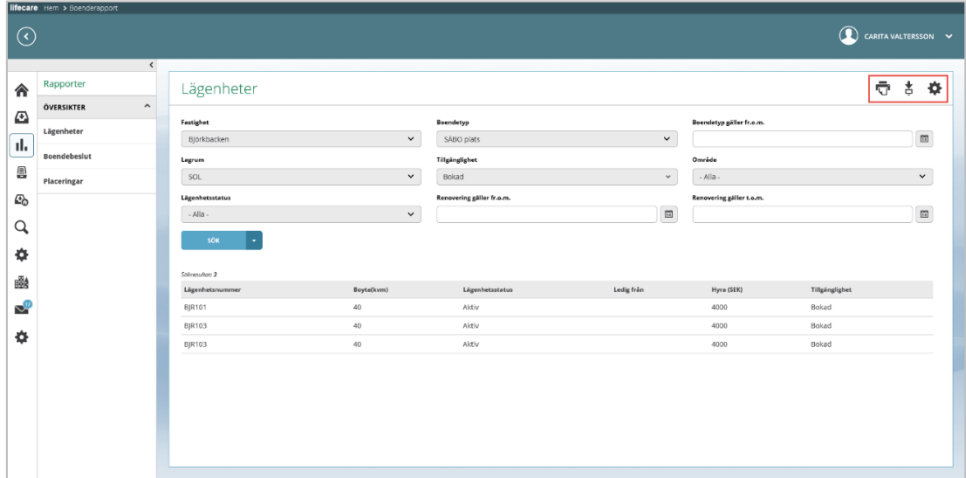

#### **Bild 27 Översikter**

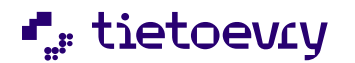

### <span id="page-45-0"></span>**5.1.1 Sökurval och resultat**

Gör ditt sökurval och klicka på

• För att ändra kolumner i sökresultatet, klicka på  $\bigstar$  uppe till höger i vyn.

sök

| lifecare Hem > Boenderapport                                                                                                    |                                                                                                    |                                                                                                    |  |  |  |
|----------------------------------------------------------------------------------------------------|----------------------------------------------------------------------------------------------------|----------------------------------------------------------------------------------------------------|--|--|--|
| $\odot$                                                                                                    | Resultatkolumner                                                                                                    | $\mathbf{R}$ CARITA VALTERSSON $\mathbf{v}$                                                                       |  |  |  |
| $\left\langle \right\rangle$<br>Rapporter<br>Lägenheter<br>合<br>$\mathbf{\Lambda}$<br>ÖVERSIKTER<br>$\mathbf{E}$<br>Fastighet<br>Lägenheter<br>Björkbacken<br>d.<br><b>Boendebeslut</b><br>Lagrum<br>昌<br>SOL<br>Placeringar<br>$E_0$<br>Lägenhetsstatus<br>$-Ml$ a -<br>$\alpha$ | Lägenhet<br>C Bayta(kvm)<br>Legrum<br>Lagenhetsnummer<br>Ledig från<br>Renovering galler fr.o.m.<br>Lagenhetsstatus<br>Renovering galler tourn.<br>Regi<br>Renovering - anteckning<br>Reservation - anteckning<br>Blockhyre<br>Adress<br>$\Box$ Ort<br>Orrige egenskaper<br>Pastnummer<br>Egenskaper<br>Egenskaper - NBR<br>Boendetyp<br>Hyra (SEK)<br>Placering fr.o.m.<br>Placering Loum.<br>Tiligünglighet<br>Placerad<br>Alamn<br>Medsökande personnummer<br>Medsökande namn<br>Personnummer<br>Datum för koppling<br>Parboende | ē<br>春<br>吉<br>Boendetyp gäller fr.o.m.<br>回<br>Område<br>$\vee$<br>$-$ Alla $-$<br>Renovering gäller t.o.m.<br>回 |  |  |  |
| söx<br>森<br>Solivesuitor: 3<br>1884<br>Lägenhetsnummer<br><b>R</b><br><b>BIR101</b><br><b>BIR103</b><br>春<br>BJR103                                                                                                    | Fastighet<br>Fastighet<br>Fastighetsbeteckning<br>Adress<br>$\hfill\Box$ Ort<br>Postnummer<br>Byggnadistatus<br>$\bigcirc$ Område<br>Kontakt<br>Kontakt<br>$\Box$ Ort<br>Adress<br>$\Box$ Eppst<br>Telefon<br>Postnummer<br>Anteciming<br>Fastighetsägare<br>$\bigcap$ Ort<br>Afress<br>Fastighetsägare<br>Telefon<br>Postnummer<br>$\Box$ Equat<br><b>AVBRYT</b><br><b>SPARA</b>                                                                                                    | Hyra (SEK)<br>Tillgänglighet<br>4000<br>Bokad<br>4000<br>Bokad<br>Bokad<br>4000                                   |  |  |  |

**Bild 28 Möjlighet att välja resultatkolumner**

- Markera vilka resultatkolumner som du vill få presenterade i sökresultatet.
- **SPARA** • Klicka på
- AVBRYT • Om du inte vill göra ändringar, klicka på

### <span id="page-45-1"></span>*5.1.1.1 Spara som favorit*

Om du kommer att göra samma sökning vid flera tillfällen så kan du spara ditt urval som en favorit.

• Klicka på pilen vid sök videoch spara till favoriter

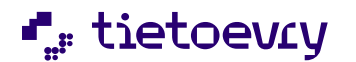

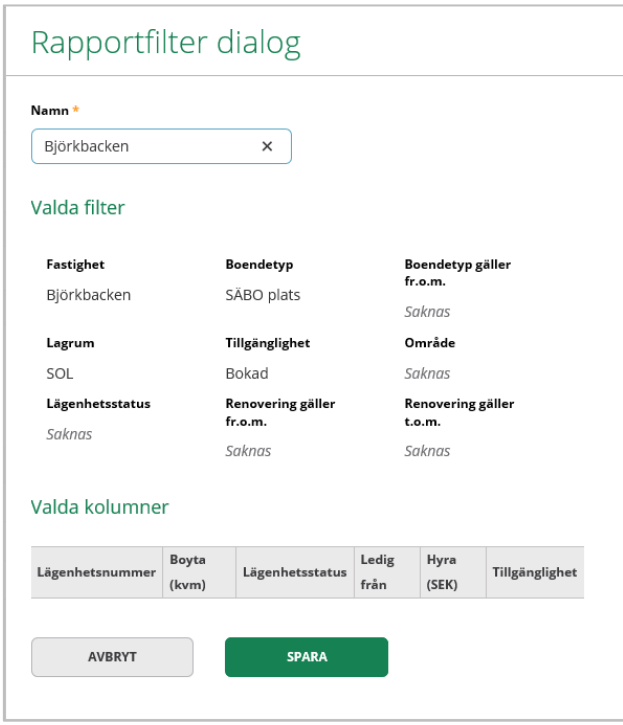

Du får upp en dialog där du kan se valt filter i sökurvalet och vilka resultatkolumner som presenteras.

 $\widehat{\overline{\mathbb{m}}}$ 

- Fyll i namn på din favorit
- **SPARA** • Klicka på
- AVBRYT • Om du inte vill spara som en favorit, klicka på

Nästa gång du vill använda din favorit, klicka på pilen vid sök.

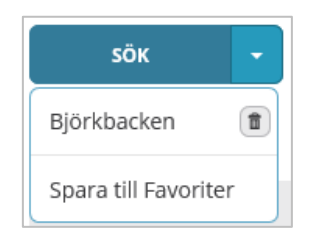

Om du vill ta bort sökningen från dina favoriter, klicka på

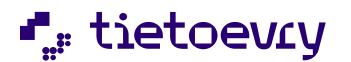

## <span id="page-47-0"></span>**5.1.2 Skriv ut**

Översikten kan skrivas ut.

- Klicka på knappen skriv ut in , uppe till höger i vyn.
- Du får upp en förhandsgranskning av översikten som du kan skriva ut.
- För att komma tillbaka till översikten, klicka på

#### <span id="page-47-1"></span>**5.1.3 Spara ner översikten**

Översikten kan sparas ned till Excel.

• Klicka på knappen Ladda ner , uppe till höger i vyn.

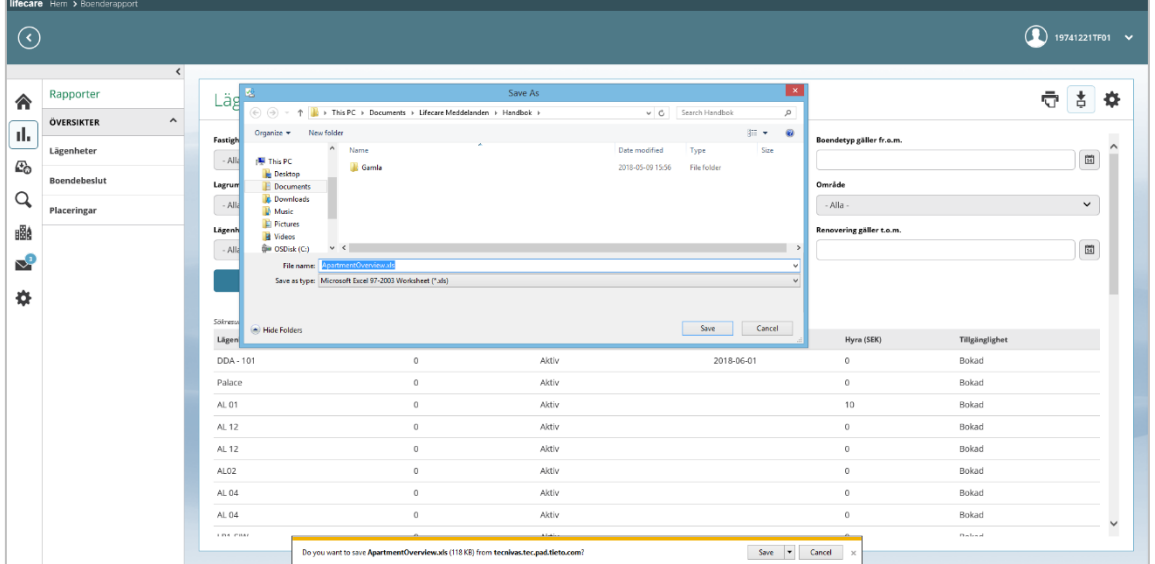

TILLBAKA

- Välj "Spara som"
- Leta fram en katalog/mapp där du vill spara ned översikten
- Skriv namn på filen och klicka på "Spara".
- Om du inte vill spara ner översikten, klicka på "Avbryt"

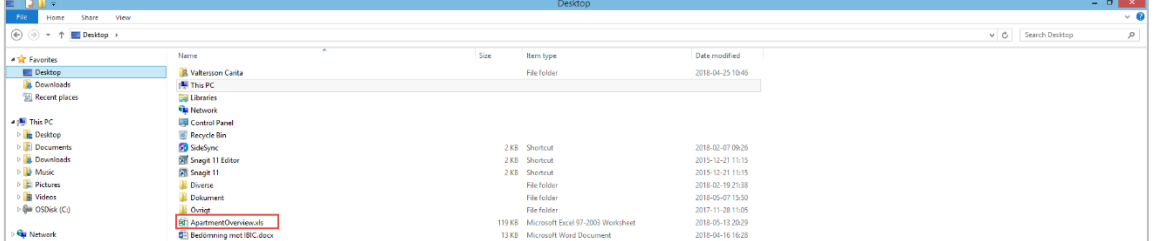

Översikten finns nu sparad som en Excelfil.

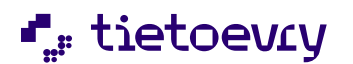

## <span id="page-48-0"></span>**5.2 Statistik Socialstyrelsen**

Dessa statistikuppgifter avser SOL.

- Antal personer i särskilt boende över/under 65 år fördelat på regiform
- Antal personer i särskilt boende över/under 65 år fördelat på bostadstyp

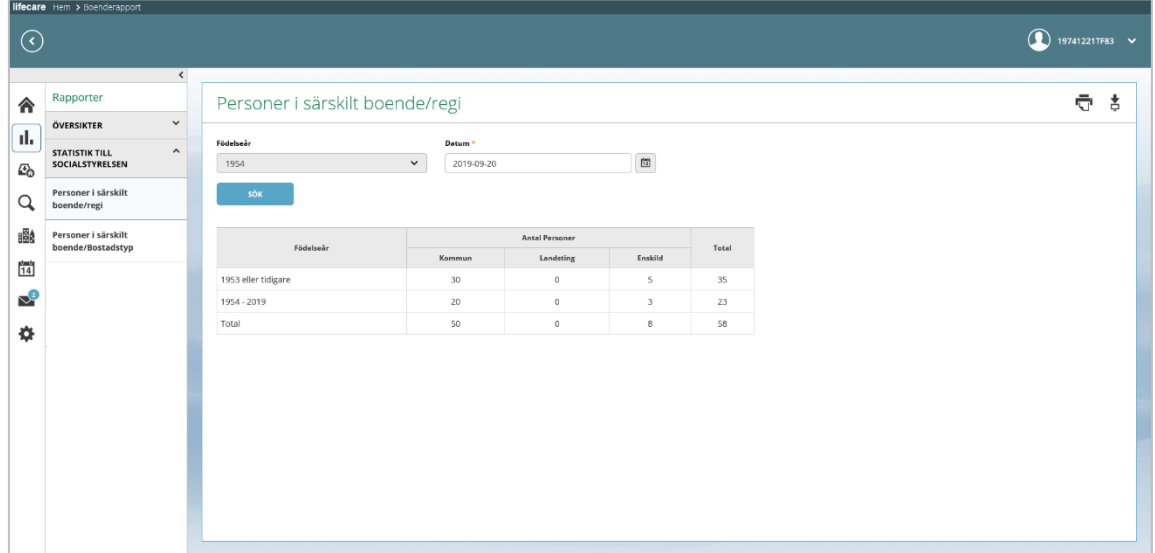

**Bild 29 statistik avseende regiform**

- Välj Födelseår och datum
- **SÖK** • Klicka på

Resultatet av går att spara ner i excel

• Klicka på knappen Ladda ner , uppe till höger i vyn.

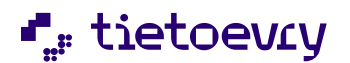

## <span id="page-49-0"></span>6 Övrigt

## <span id="page-49-1"></span>**6.1 Kundnummer**

Detta berör de kunder som använder det generella tillvalet "Lifecare kundnummer".

Tillvalet medför att det går att välja om man vill söka fram en brukare med personnummer/namn eller kundnummer. Kundnumret genereras automatiskt av systemet och kan inte ändras eller tas bort av någon användare.

Kundnumret kan också tas med som en resultatkolumn i översikterna.

I listan med boendebeslut så presenteras kundnummer i parentes efter brukarens personnummer.

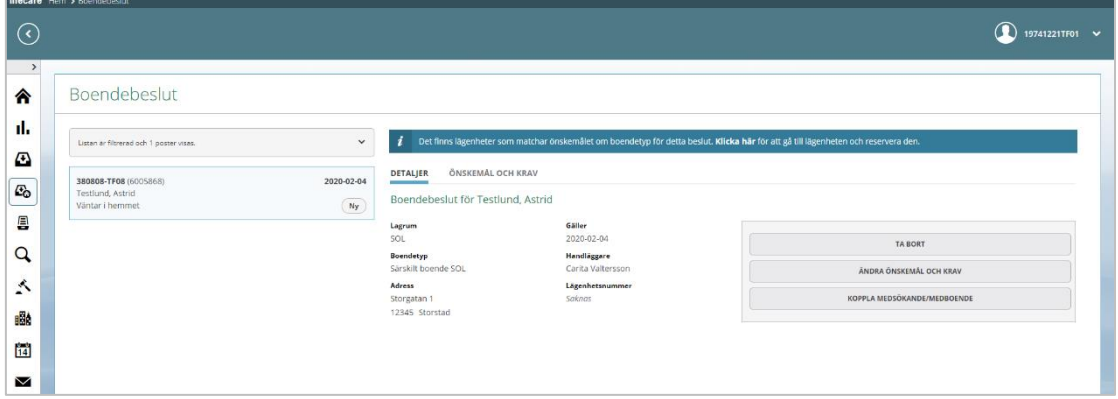

I filtret för Boendebeslut går det även att göra en sökning utifrån kundnummer.

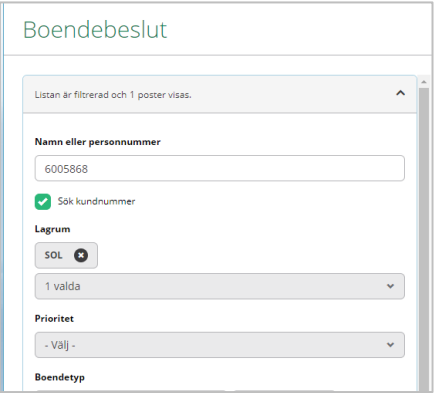

- Markera "Sök kundnummer"
- Fyll i fullständigt kundnummer i sökfältet
- Fyll i övriga sökkriterier och gör din sökning Om du vill återgå till att söka på del av personnummer eller namn, så avmarkerar du "Sök kundnummer".